# PS760 **Virtual Presenter**

# **Benutzerhandbuch**

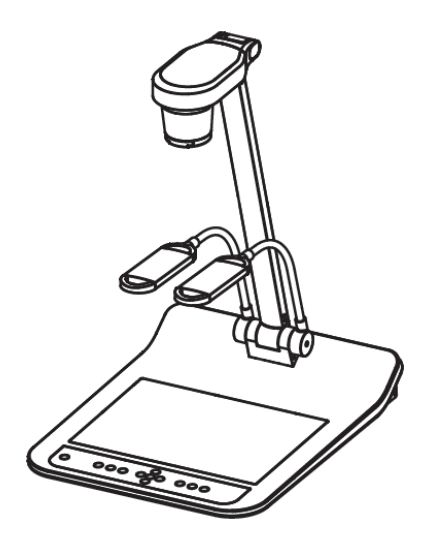

# **[Wichtig]**

**Zum Download der aktuellsten Version der Schnellstartanleitung, von mehrsprachigen Bedienungsanleitungen, Software oder Treibern, besuchen Sie bitte die Lumens™ Webseite unter http://www.Mylumens.com/goto.htm**

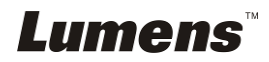

# **Inhalt**

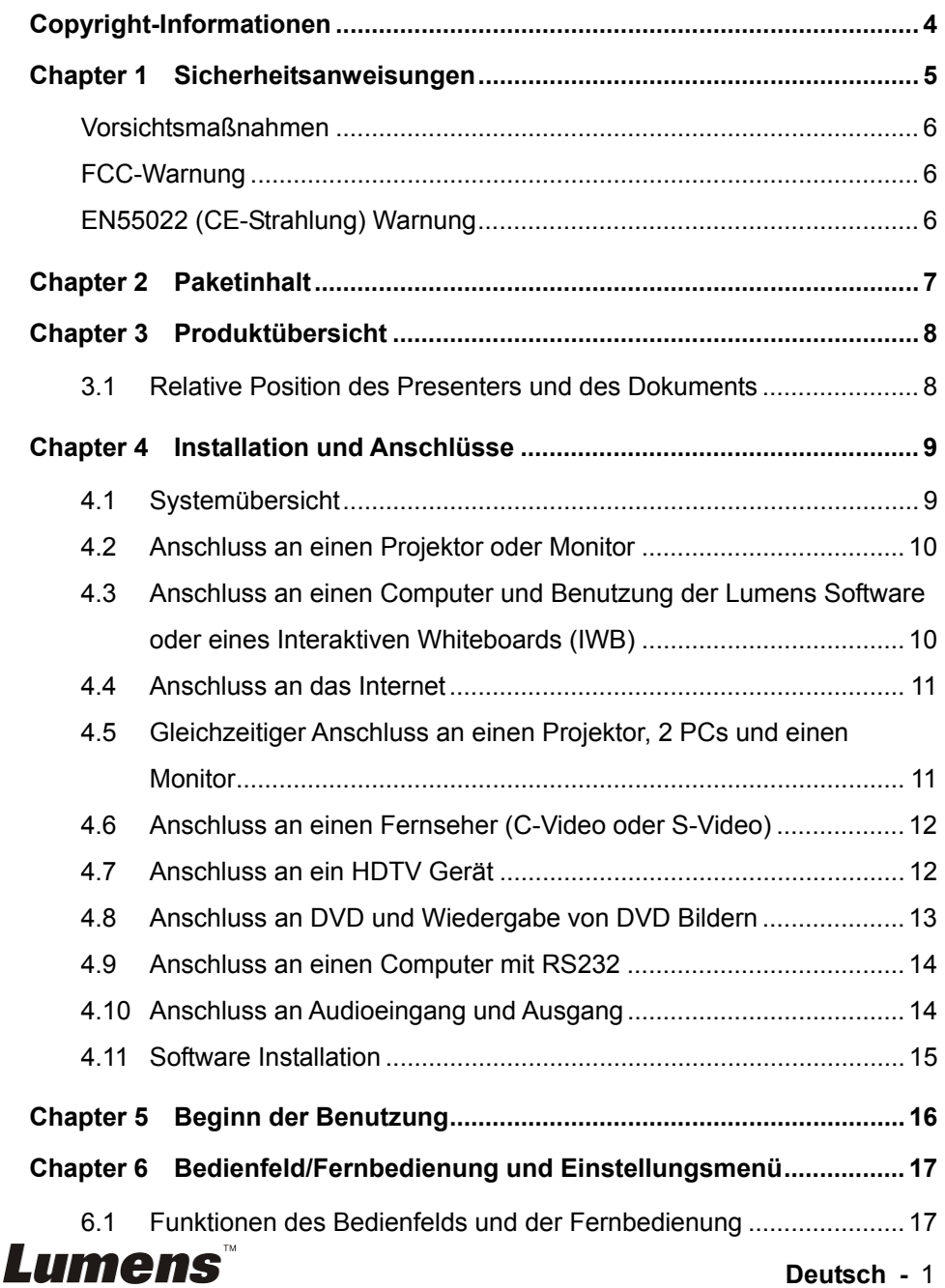

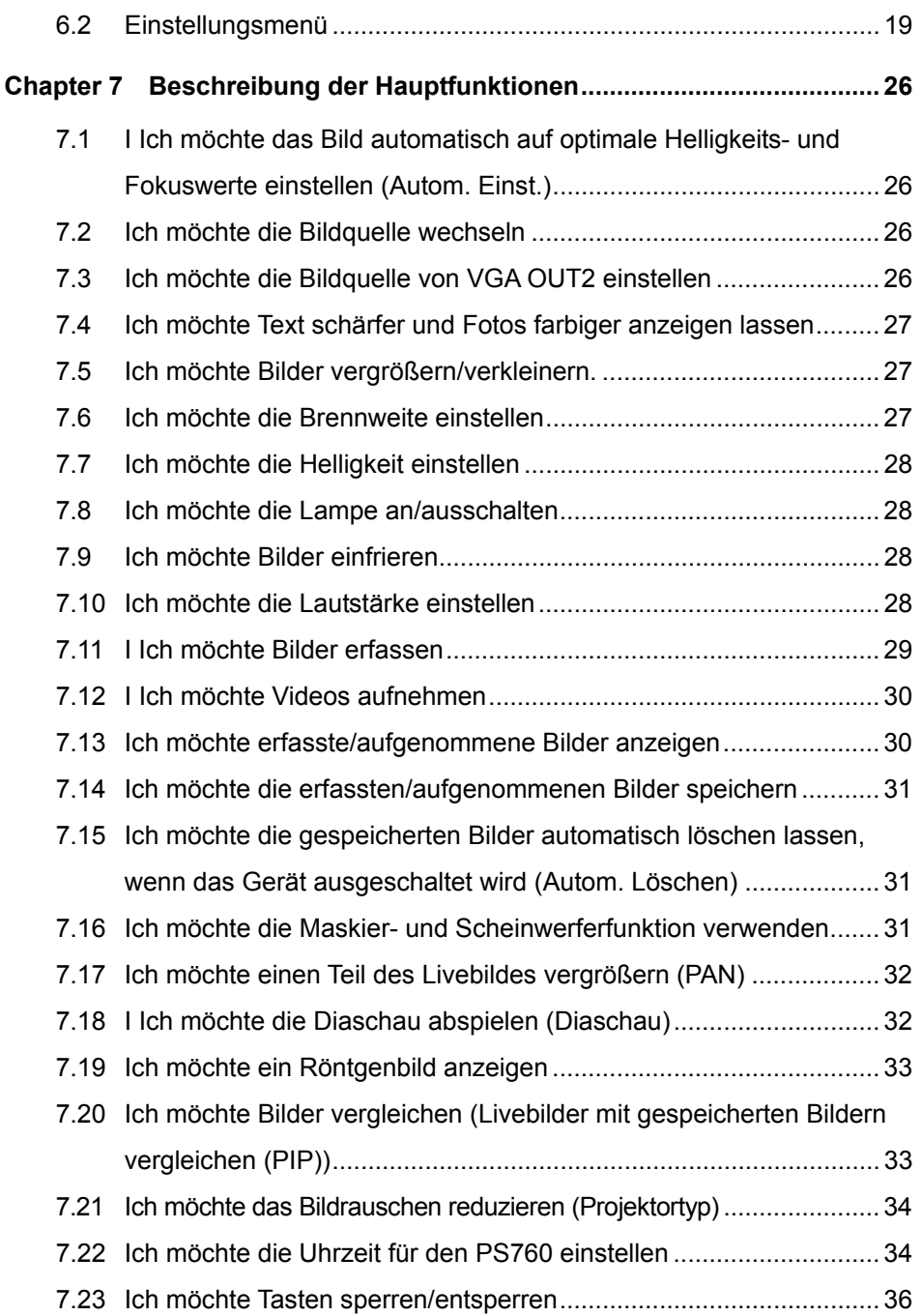

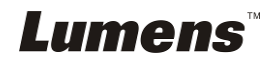

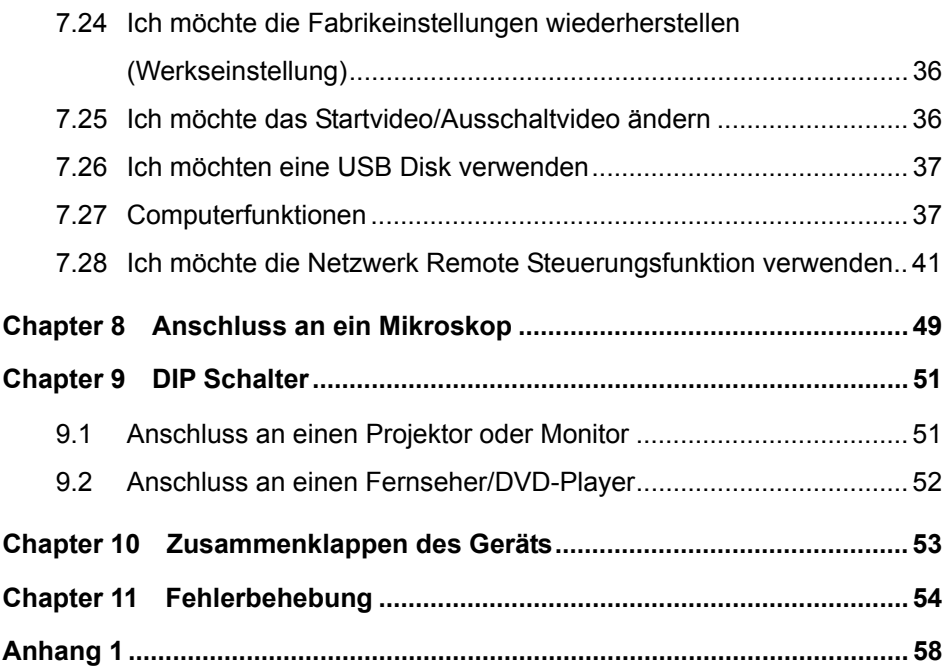

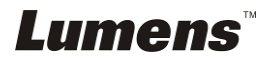

# **Copyright-Informationen**

Copyrights © Lumens Digital Optics Inc. Alle Rechte vorbehalten.

Lumens ist eine Marke, die derzeit für die Lumens Digital Optics Inc. eingetragen wird.

Das Kopieren, Reproduzieren oder Übertragen dieser Datei ist ohne eine Lizenz der Lumens Digital Optics Inc. nur zur Datensicherung nach dem Kauf dieses Produkts zulässig.

Um das Produkt weiterhin verbessern zu können, behält sich die Lumens Digital Optics Inc. das Recht vor, Produktspezifikationen ohne Vorankündigung zu ändern. Die in dieser Datei enthaltenen Informationen können ohne Vorankündigung geändert werden.

Um vollständig zu erklären oder zu beschreiben wie dieses Produkt benutzt werden soll, könnte diese Anleitung auf Namen anderer Produkte oder Unternehmen Bezug nehmen, dies jedoch ohne die Absicht einer Rechtsverletzung.

Haftungsausschlusserklärung: Lumens Digital Optics Inc. übernimmt weder die Haftung für technische oder redaktionelle Fehler oder Auslassungen, noch kann es für nebensächliche oder durch die Verbreitung dieser Datei, sowie Verwendung oder Bedienung dieses Produkts, resultierende Schäden verantwortlich gemacht werden.

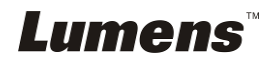

# **Chapter 1 Sicherheitsanweisungen**

Folgen Sie diesen Sicherheitsanweisungen, wenn Sie den Virtual Presenter installieren und benutzen:

- 1. Stellen Sie den Virtual Presenter nicht in einer gekippten Position auf.
- 2. Stellen Sie den Virtual Presenter nicht auf wackeligen Wagen, Ständern oder Tischen.
- 3. Verwenden Sie den Virtual Presenter nicht in der Nähe von Wasser oder Wärmequellen.
- 4. Benutzen Sie nur empfohlenes Zubehör.
- 5. Benutzen Sie die auf dem Virtual Presenter angegebene Art der Stromquelle. Falls Sie nicht sicher sind, welche Art von Stromquelle verfügbar ist, wenden Sie sich an Ihren Händler oder das örtliche Elektrizitätsunternehmen, um Hilfe zu erhalten.
- 6. Stellen Sie den Virtual Presenter an einen Ort, an dem er leicht vom Stromnetz getrennt werden kann.
- 7. Beachten Sie beim Umgang mit dem Stecker die folgenden Sicherheitshinweise. Bei Nichtbeachtung besteht Funken- und Brandgefahr.
	- Stellen Sie sicher, dass der Stecker staubfrei ist.
	- Stellen Sie sicher, dass der Stecker fest in die Steckdose gesteckt ist.
- 8. Achten Sie darauf, dass die Wandsteckdosen, Verlängerungskabel und Steckerleisten nicht überlastet werden, da anderenfalls Stromschlag- und Brandgefahr besteht.
- 9. Verlegen Sie das Kabel des Virtual Presenter nicht an einer Stelle, an der jemand darüber laufen kann, da das Kabel oder der Stecker dadurch beschädigt werden können.
- 10. Trennen Sie den Projektor vor dem Reinigen vom Stromnetz. Verwenden Sie zum Reinigen ein feuchtes Tuch. Verwenden Sie keine Reinigungsflüssigkeiten oder -sprays.
- 11. Blockieren Sie keine Lüftungsschlitze oder Öffnungen des Projektorgehäuses. Sie sorgen für eine ausreichende Belüftung und bewahren den Virtual Presenter vor Überhitzung. Legen Sie den Virtual Presenter nicht auf ein Sofa, eine Decke oder auf andere weiche Oberflächen oder in eine fest eingebaute Vorrichtung, es sei denn, dass eine ausreichende Belüftung gewährleistet ist.
- 12. Stecken Sie keine Fremdkörper durch die Öffnungen des Gehäuses in das Gerät. Achten Sie darauf, dass keine Flüssigkeiten in den Virtual Presenter gelangen.
- 13. Benutzen Sie das Produkt nur so, wie es ausdrücklich in diesem Benutzerhandbuch beschrieben wird. Beim Öffnen oder Entfernen des Gehäuses werden Bereiche mit gefährlichen elektrischen Spannungen und anderen Gefahren freigelegt. Lassen Sie alle Reparaturen von lizenzierten Fachleuten ausführen.
- 14. Trennen Sie den Virtual Presenter bei Gewitter und wenn er längere Zeit nicht verwendet wird vom Stromnetz. Stellen Sie den Virtual Presenter und die Fernbedienung nicht auf Wärme abstrahlende Geräte oder auf aufgewärmte Gegenstände, wie z.B. einem Auto usw.
- 15. Trennen Sie den Virtual Presenter in den folgenden Situationen vom Stromnetz und lassen Sie Reparaturen von lizenzierten Fachleuten ausführen:
	- Wenn das Stromkabel oder der Stecker beschädigt oder ausgefranst ist.
	- Wenn eine Flüssigkeit in den Virtual Presenter eingedrungen ist, oder er Regen oder Wasser ausgesetzt war.

**<Hinweis> Die Verwendung eines falschen Batterietyps in der Fernbedienung kann zu Schäden führen. Befolgen Sie die entsprechenden Anweisungen hinsichtlich der Entsorgung von gebrauchten Batterien.**

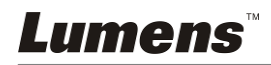

# **Vorsichtsmaßnahmen**

#### **Warnung: Das Gerät darf nicht Regen oder Feuchtigkeit ausgesetzt werden. Anderenfalls besteht Brand- oder Stromschlaggefahr.**

Dieser Virtual Presenter hat einen Netzstecker mit 3 Leitern. Dies ist eine Sicherheitsfunktion mit der sichergestellt werden soll, dass der Stecker in die geeignete Steckdose passt. Versuchen Sie nicht, diese Sicherheitsfunktion zu umgehen.

Wenn der Virtual Presenter über einen längeren Zeitraum nicht benutzt wird, sollte er vom Stromnetz getrennt werden.

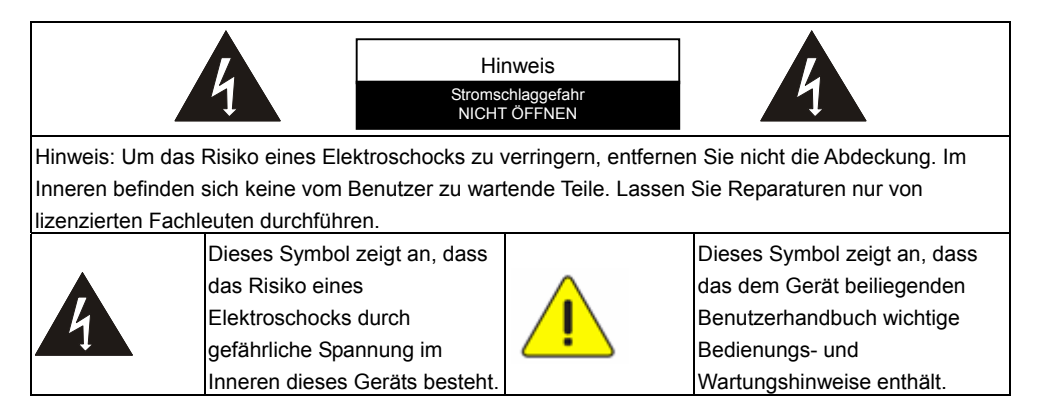

# **FCC-Warnung**

Dieses Gerät wurde getestet und entspricht den Grenzwerten für Elektrogeräte der Klasse A oder B, entsprechend Abschnitt 15 der FCC-Bestimmungen. Diese Grenzwerte wurden festgelegt, um weitgehenden Schutz gegen schädliche Interferenzen zu gewährleisten, die bei einer Installation in einer Wohnumgebung auftreten können.

# **EN55022 (CE-Strahlung) Warnung**

Dieses Produkt ist für die Verwendung in den Bereichen Wirtschaft, Industrie und Ausbildung vorgesehen. Eine Verwendung in Wohnumgebungen ist nicht vorgesehen.

Dieses ist ein Produkt der Klasse A. In einer Wohnumgebung können Störungen beim Radio- oder Fernsehempfang verursacht werden. In diesem Fall ist der Benutzer angehalten, entsprechende Maßnahmen zu ergreifen. Typische Verwendungsorte sind Konferenzräume, Besprechungsräume und Auditorien.

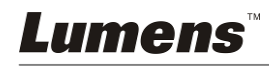

# **Chapter 2 Paketinhalt**

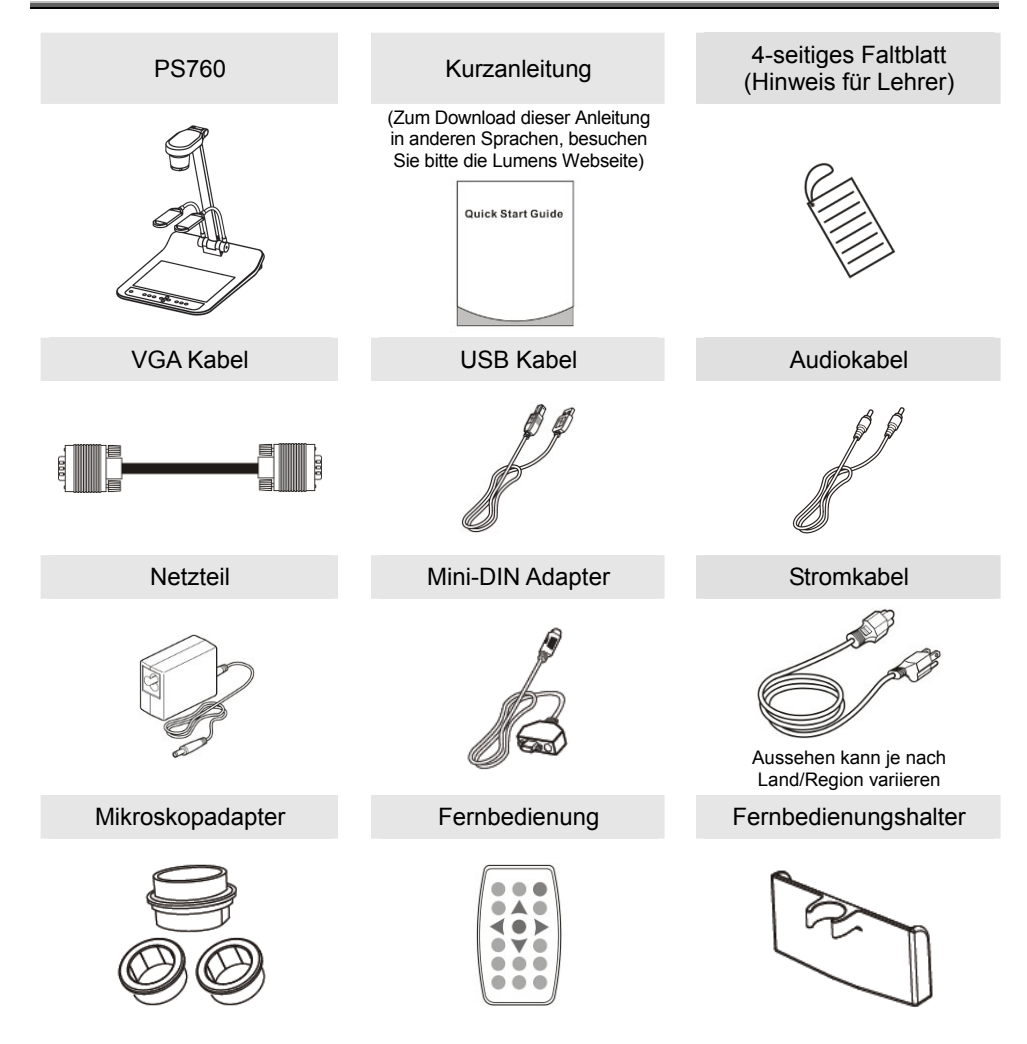

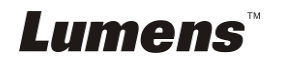

# **Chapter 3 Produktübersicht**

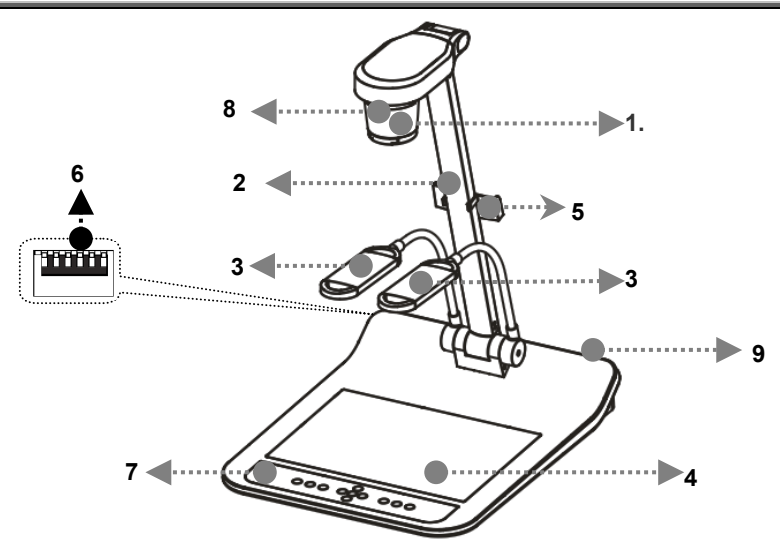

- 
- 3. Zusatzleuchte und Lampenarm 4. Hintergrundlicht
- 5. Fernbedienungshalter 6. DIP Schalter
- 
- 9. Eingabe-/Ausgabeanschluss
- 1. Linse 2. Kameraarm
	-
	-
- 7. Bedienfeld 8. Fernbedienungssensor

# **3.1 Relative Position des Presenters und des Dokuments**

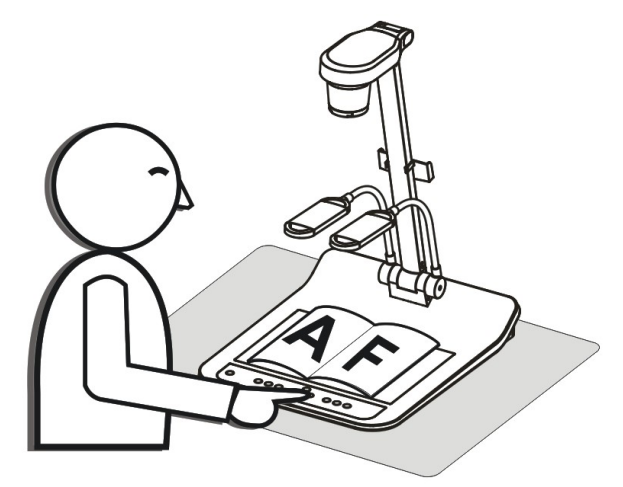

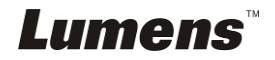

# **4.1 Systemübersicht**

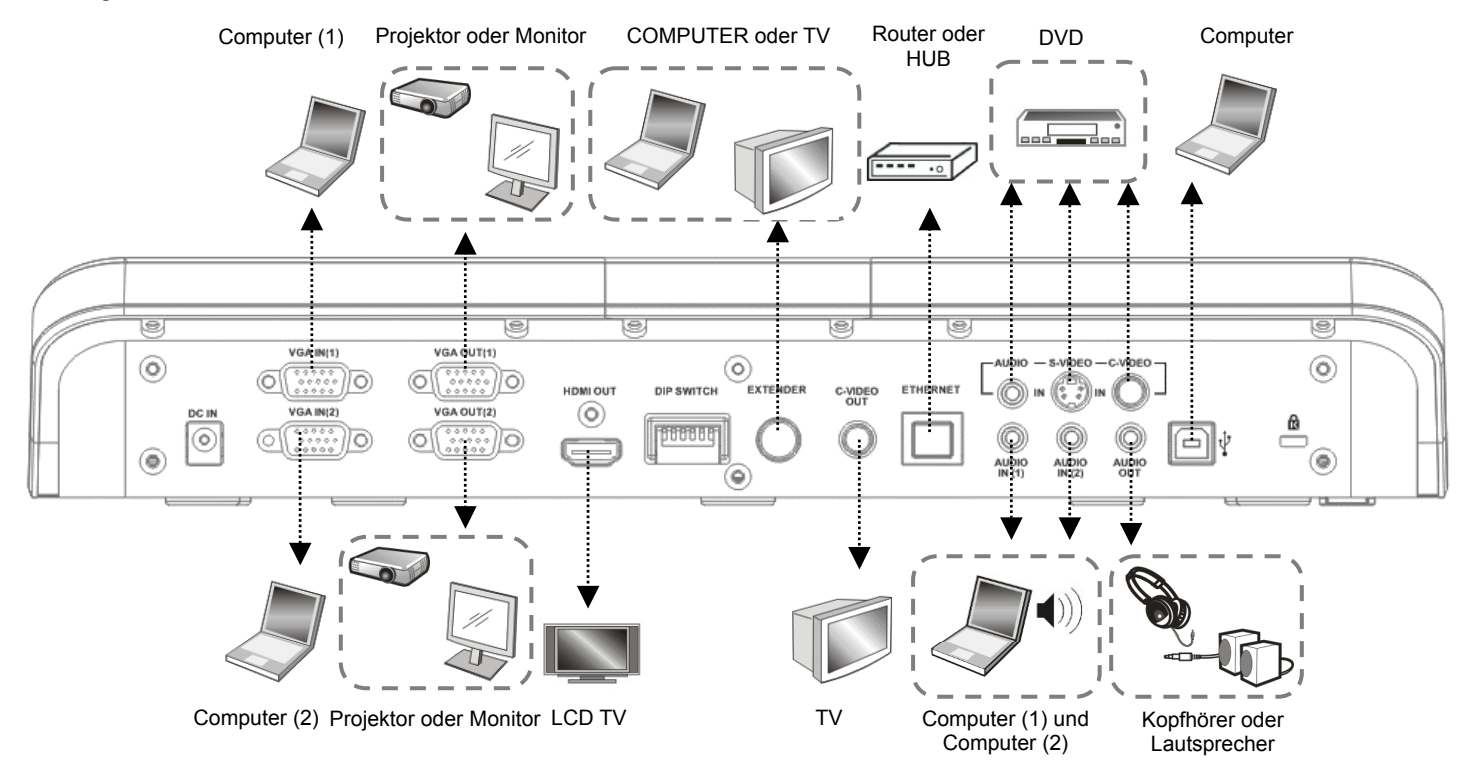

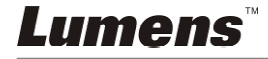

# **4.2 Anschluss an einen Projektor oder Monitor**

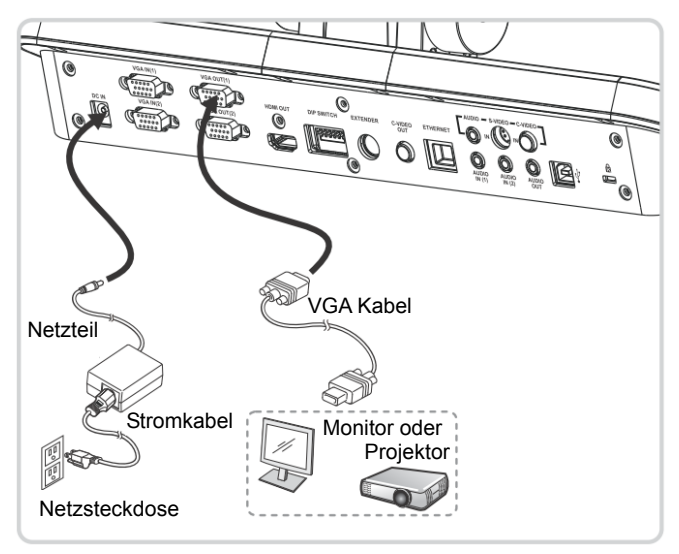

**4.3 Anschluss an einen Computer und Benutzung der Lumens Software oder eines Interaktiven Whiteboards (IWB)** 

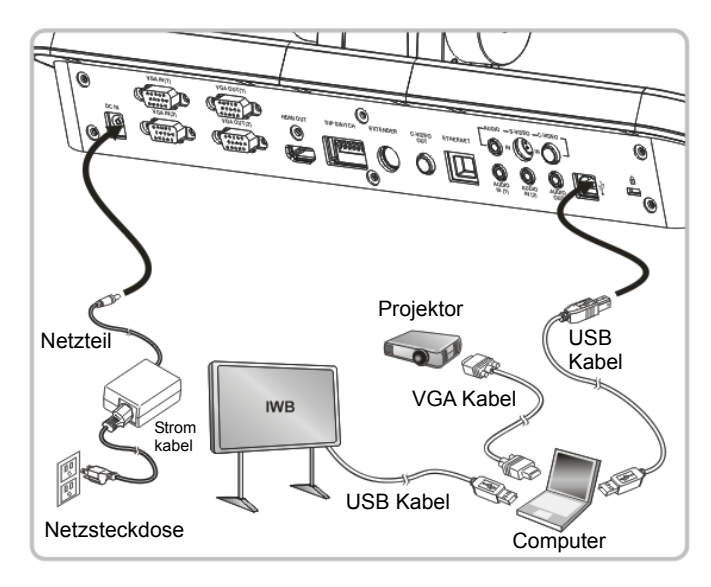

Die Software kann von der Lumens Webseite heruntergeladen werden.

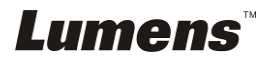

# **4.4 Anschluss an das Internet**

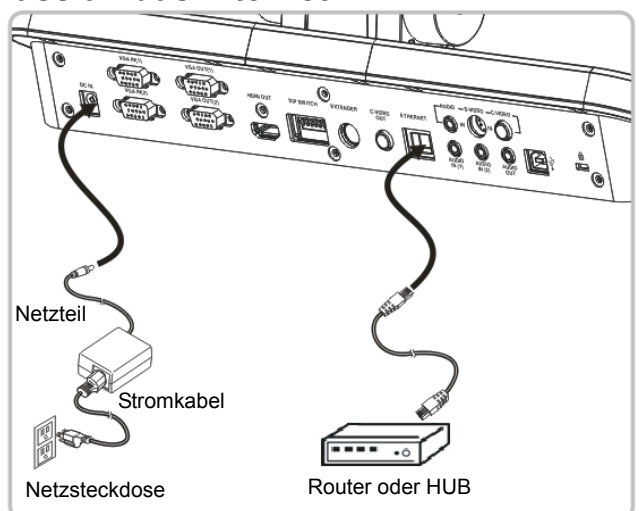

- Die entsprechenden Einstellungen finden Sie unter **7.28 Ich möchte die Netzwerk Remote Steuerungsfunktion verwenden**.
- **4.5 Gleichzeitiger Anschluss an einen Projektor, 2 PCs und einen Monitor**

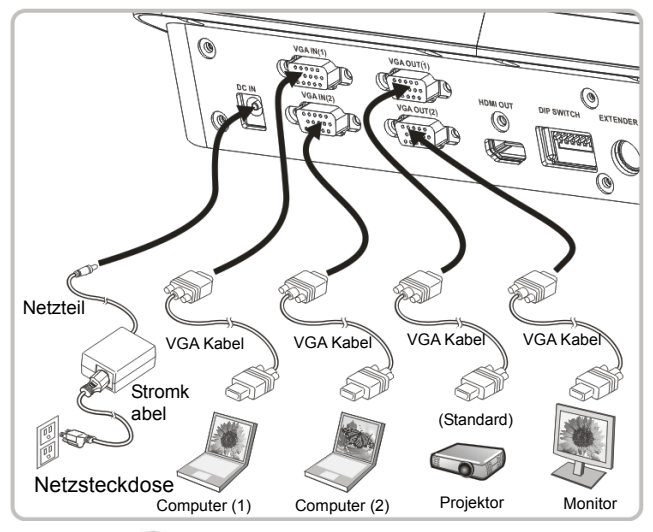

- **O** Drücken Sie die (Taste, um die Bildquelle zu ändern.
- Für die VGA 1 Einstellung lesen Sie bitte **7.2 Ich möchte die Bildquellen wechseln**.
- Für die VGA 2 Einstellung lesen Sie bitte **7.3 Ich möchte die Bildquelle von VGA OUT2 einstellen**.

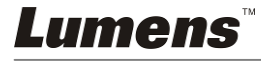

**4.6 Anschluss an einen Fernseher (C-Video oder S-Video)** 

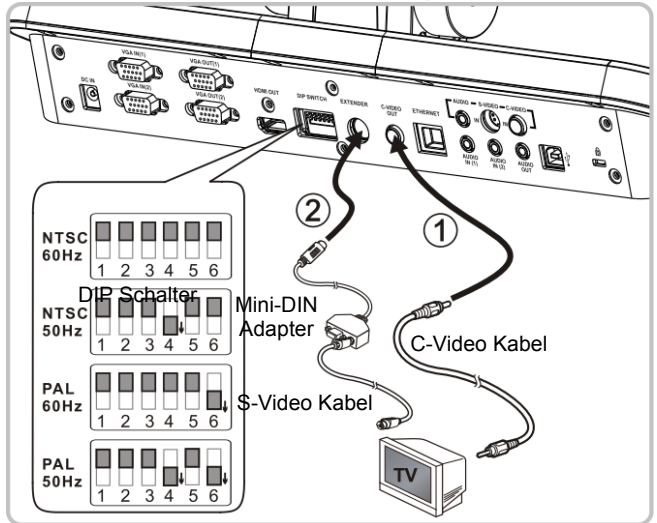

- NTSC: USA, Taiwan, Panama, Philippinen, Kanada, Chile, Japan, Korea und Mexiko.
- PAL: Alle oben nicht aufgeführten Länder/Regionen.
- Bitte auf die lokale Spannungsfrequenz von 50/60Hz einstellen. Informationen über die derzeitig verwendete Frequenz erhalten Sie im Handbuch. (Anhang 1) **<Hinweis> Sie sollten das Stromkabel abtrennen und wieder anschließen und das Gerät anschließend neu starten, damit die DIP**

**Schaltereinstellungen in Kraft treten.**

# **4.7 Anschluss an ein HDTV Gerät**

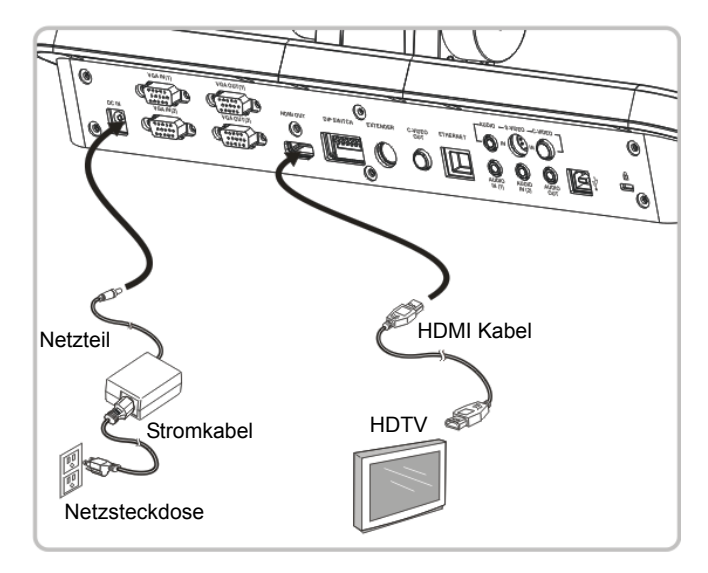

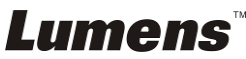

# **4.8 Anschluss an DVD und Wiedergabe von DVD Bildern**

- Drücken Sie die ( $\ddot{z}$ ) Taste, um die Bildquelle zu ändern.
- Für die VGA 1 Einstellung lesen Sie bitte **7.2 Ich möchte die Bildquellen wechseln.**
- Für die VGA 2 Einstellung lesen Sie bitte **7.3 Ich möchte die Bildquelle von VGA OUT2 einstellen.**

#### **4.8.1 C-Video**

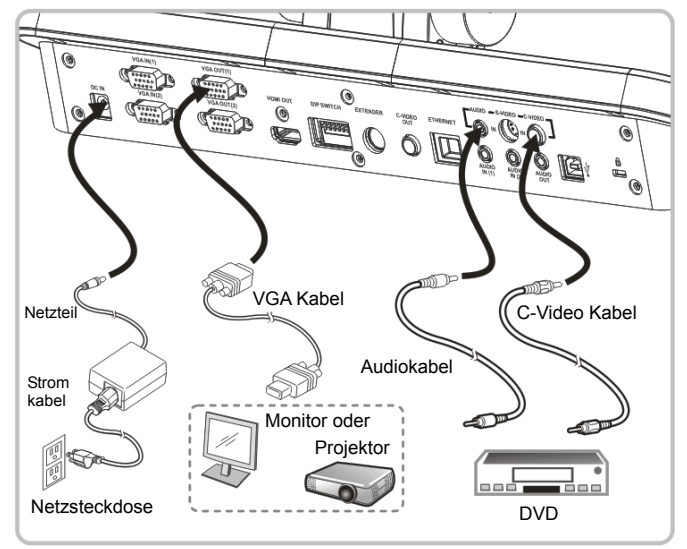

#### **4.8.2 S-Video**

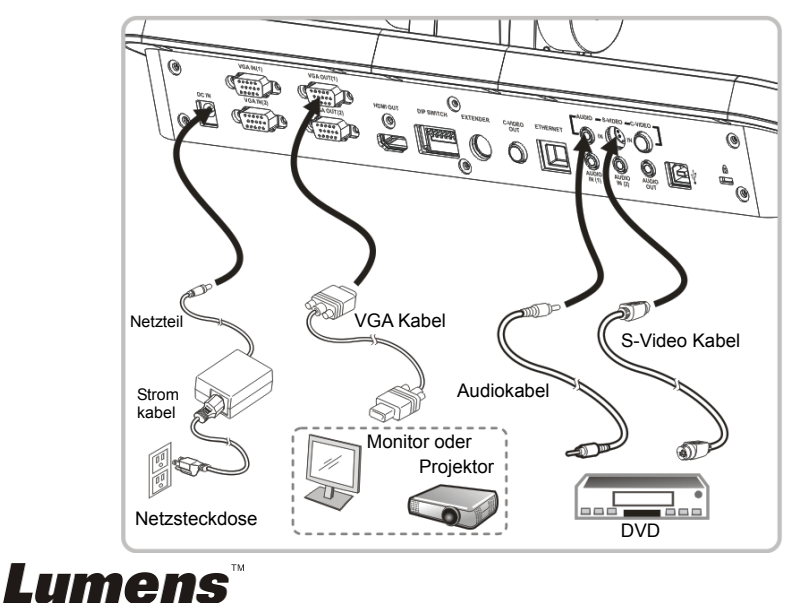

# **4.9 Anschluss an einen Computer mit RS232**

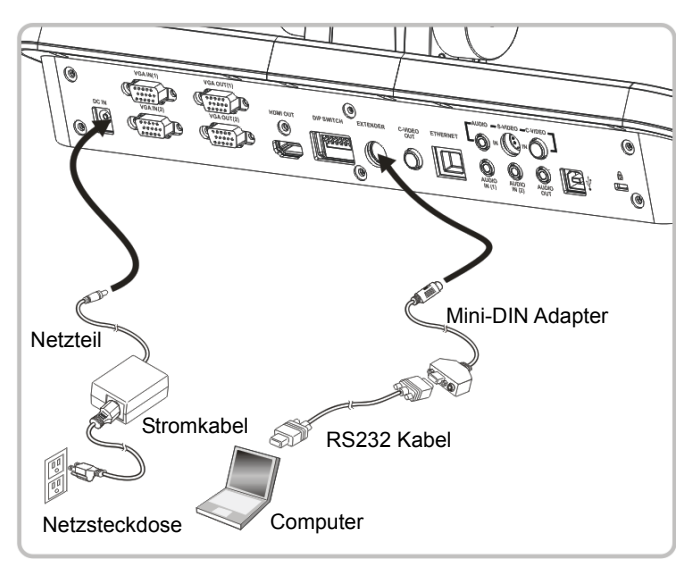

# **4.10 Anschluss an Audioeingang und Ausgang**

**<Hinweis> Der Standard Audioausgang basiert auf VGA OUT(1). <Hinweis> Oder Anschluss an einen zusätzlichen Verstärker vor dem Anschluss an den Lautsprecher.** 

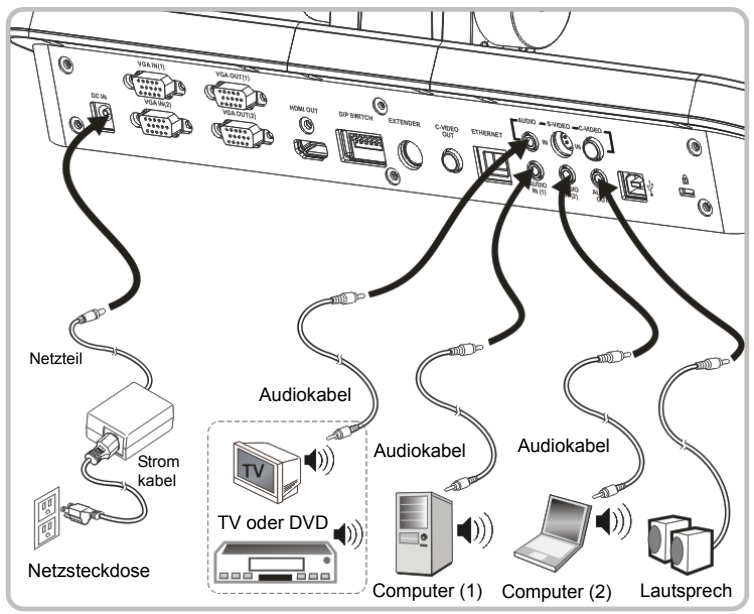

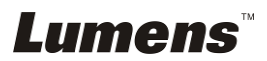

# **4.11 Software Installation**

Mit der auf dem Computer installierten Software können Sie:

- Den PS760 bedienen.
- $\triangleright$  Fotos aufnehmen und speichern.
- Das Bild beschriften, wichtige Einzelheiten hervorheben und es speichern.
- Unterstützt die Vollbildfunktion.

**<Hinweis> Für Installationsschritte und Softwarebedienung, lesen Sie bitte das Benutzerhandbuch der Podium View™ Software.**

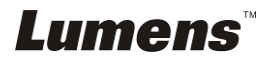

# **Chapter 5 Beginn der Benutzung**

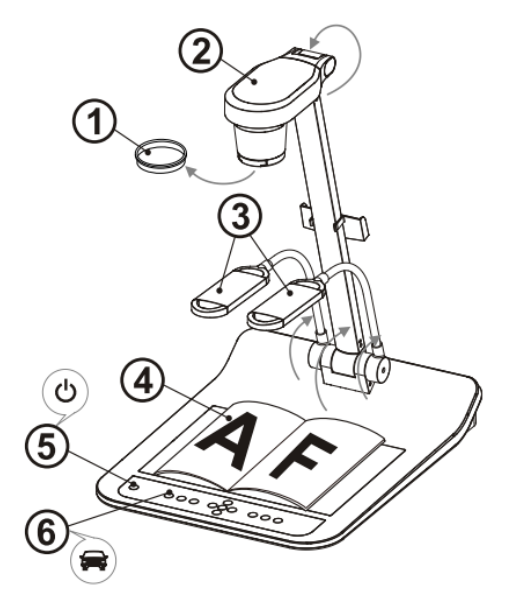

#### **<Hinweis> Bitte auf die lokale Spannungsfrequenz von 50/60Hz einstellen. Informationen über die derzeitig verwendete Frequenz erhalten Sie im Handbuch. (Anhang 1)**

- 1. Entfernen Sie die Objektivabdeckung.
- 2. Ziehen Sie die Kamera und den Kameraarm nach oben. Die Kamera sollte auf die Mitte des Presenters gerichtet sein.
- 3. Ziehen Sie den Lampenarm nach oben in eine passende Position.
- 4. Legen Sie ein anzuzeigendes Objekt unter die Kamera.
- 5. Drücken Sie auf IPOWER $\bigcup_{m=1}^{n}$ um das Gerät einzuschalten. **(Anmerkung: Drücken Sie nicht auf [POWER], bis die rote Lampe leuchtet)**
- 6. Drücken Sie die [AUTO TUNE] Taste, um das Bild zu optimieren. Sie können nun unterrichten/präsentieren.

#### **<Hinweis> Sie können den Kamerakopf auf Wunsch ein wenig justieren, um die Mitte der Dokumente zu zentrieren, wenn der Fixpunkt des Objektivs erreicht wurde.**

- Bei Verwendung der Fernbedienung, richten Sie die Fernbedienung auf den Empfänger am DC190 und drücken Sie auf die Einschalttaste.
- Sobald der PS760 eingeschaltet ist, wird die LED-Anzeige am Bedienfeld rot leuchten. Bitte kontaktieren Sie Ihren Händler, wenn die LED nicht leuchtet.

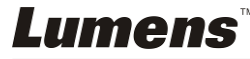

# **Chapter 6 Bedienfeld/Fernbedienung und Einstellungsmenü**

# **6.1 Funktionen des Bedienfelds und der Fernbedienung**

#### **<Hinweis> Die unten aufgeführten Funktionen sind alphabetisch angeordnet.**

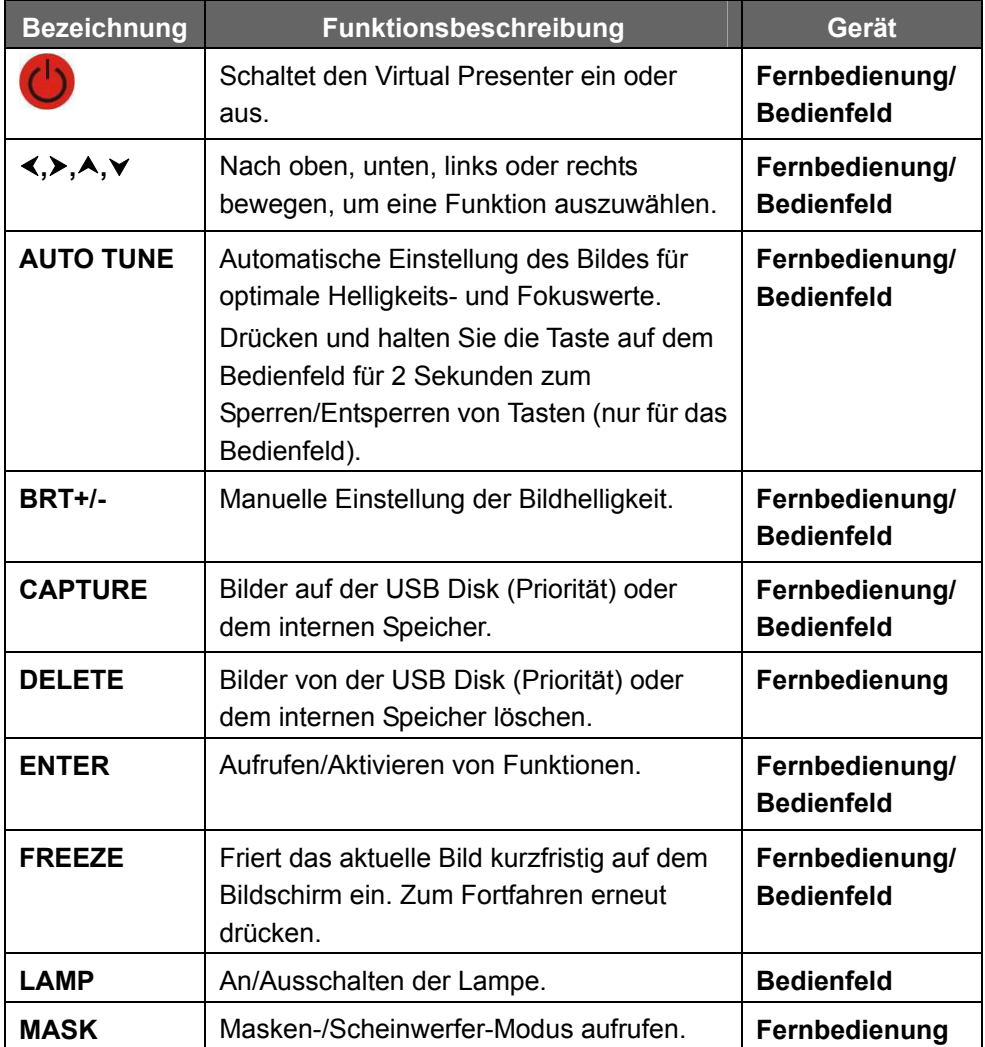

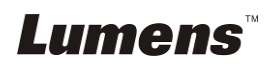

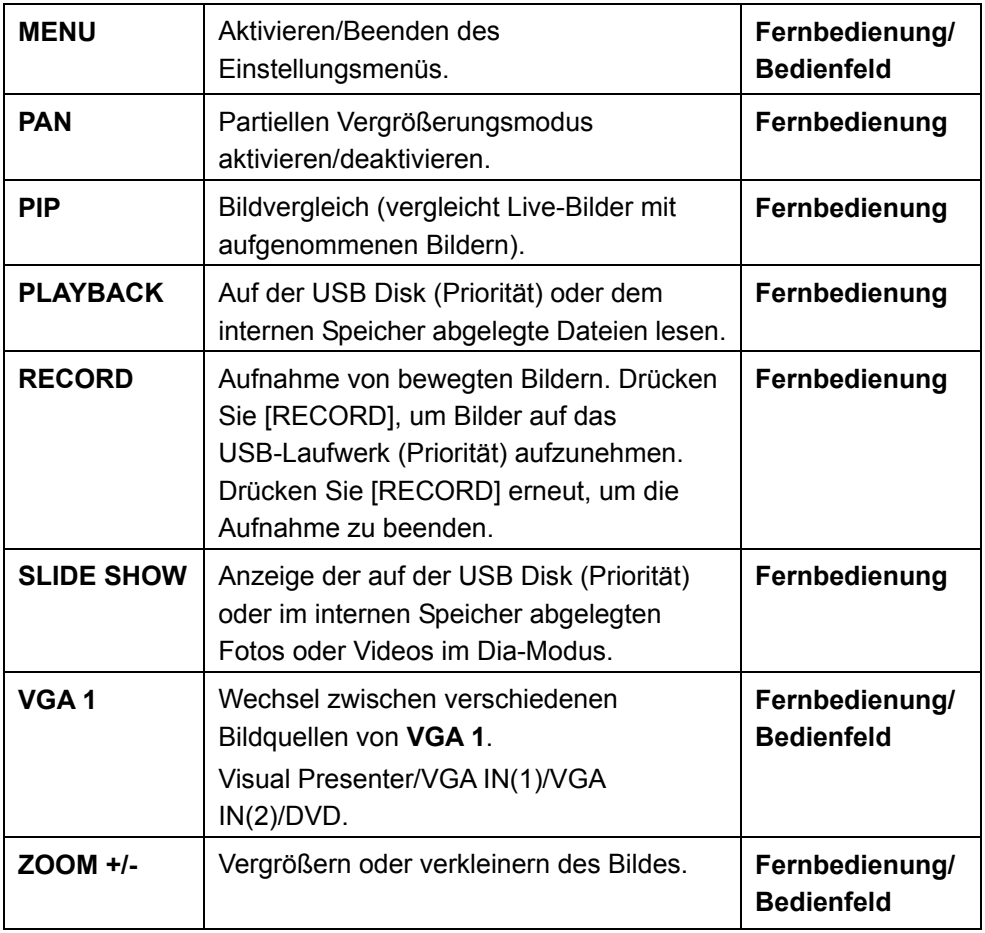

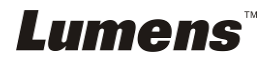

# **6.2 Einstellungsmenü**

### **6.2.1 Hauptmenü:**

**<Hinweis>** Drücken Sie auf die Taste **[Menu]** der **Fernbedienung** oder des **Bedienfelds**, um das **Einstellungsmenü** aufzurufen. Die in der Tabelle **dick unterstrichenen** Werte sind jeweils die Standardeinstellungen.

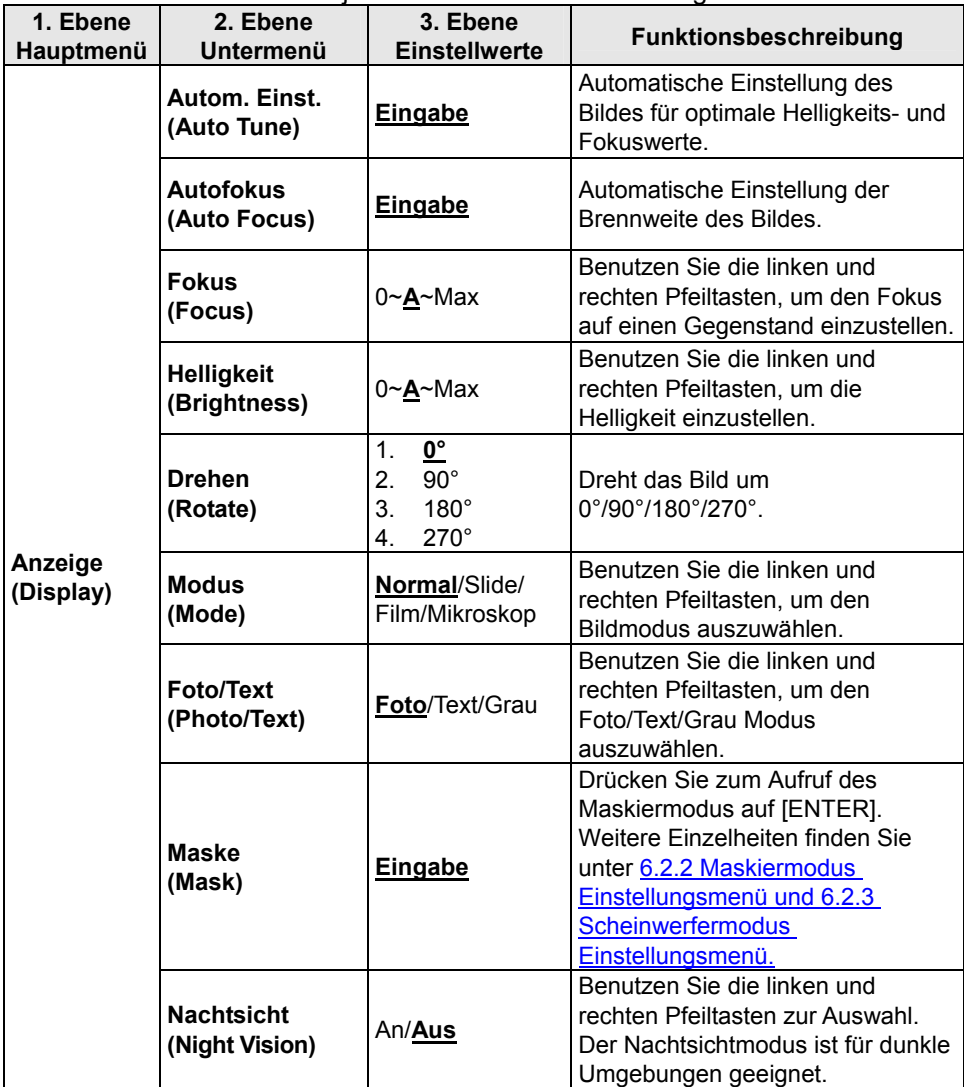

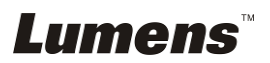

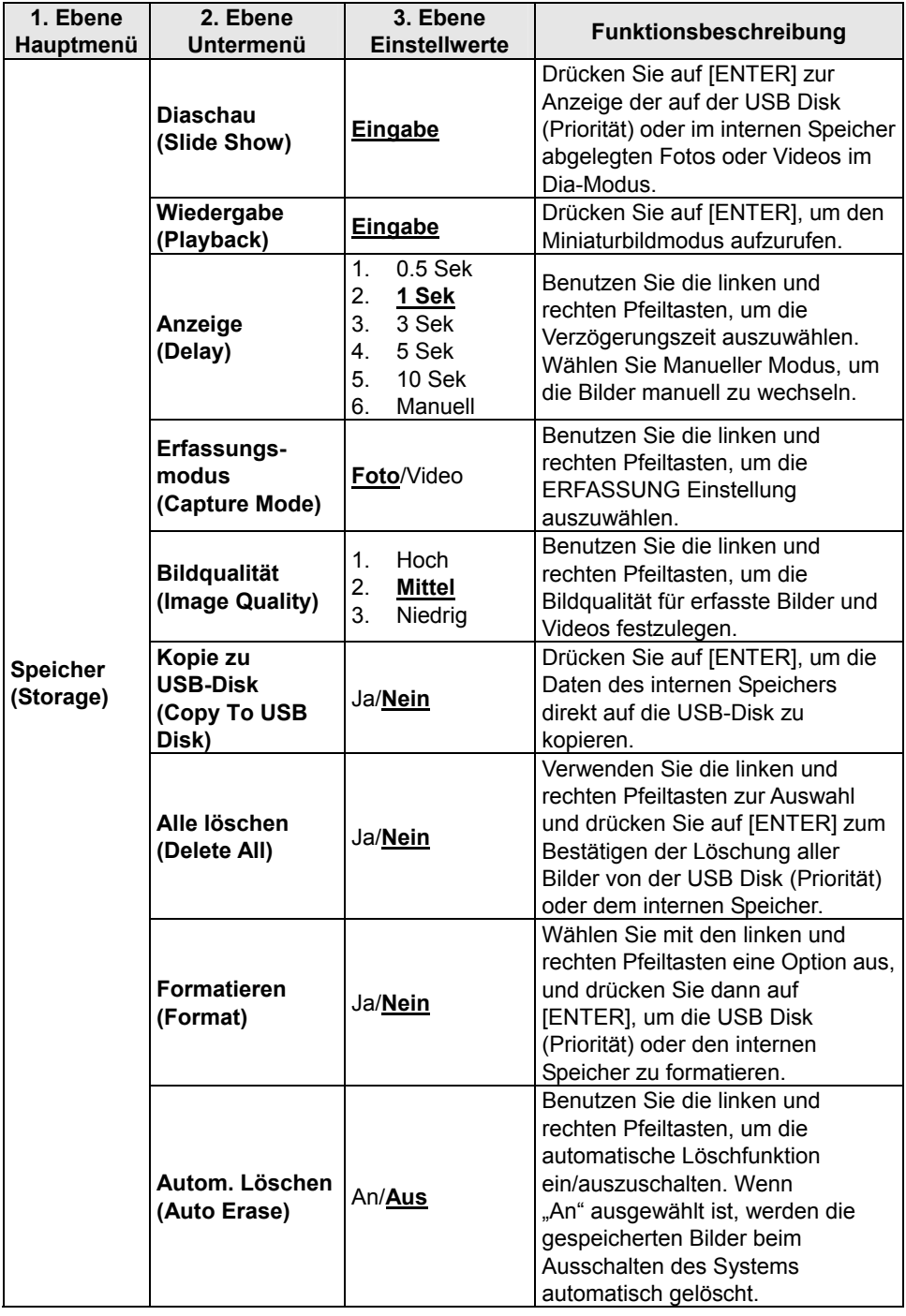

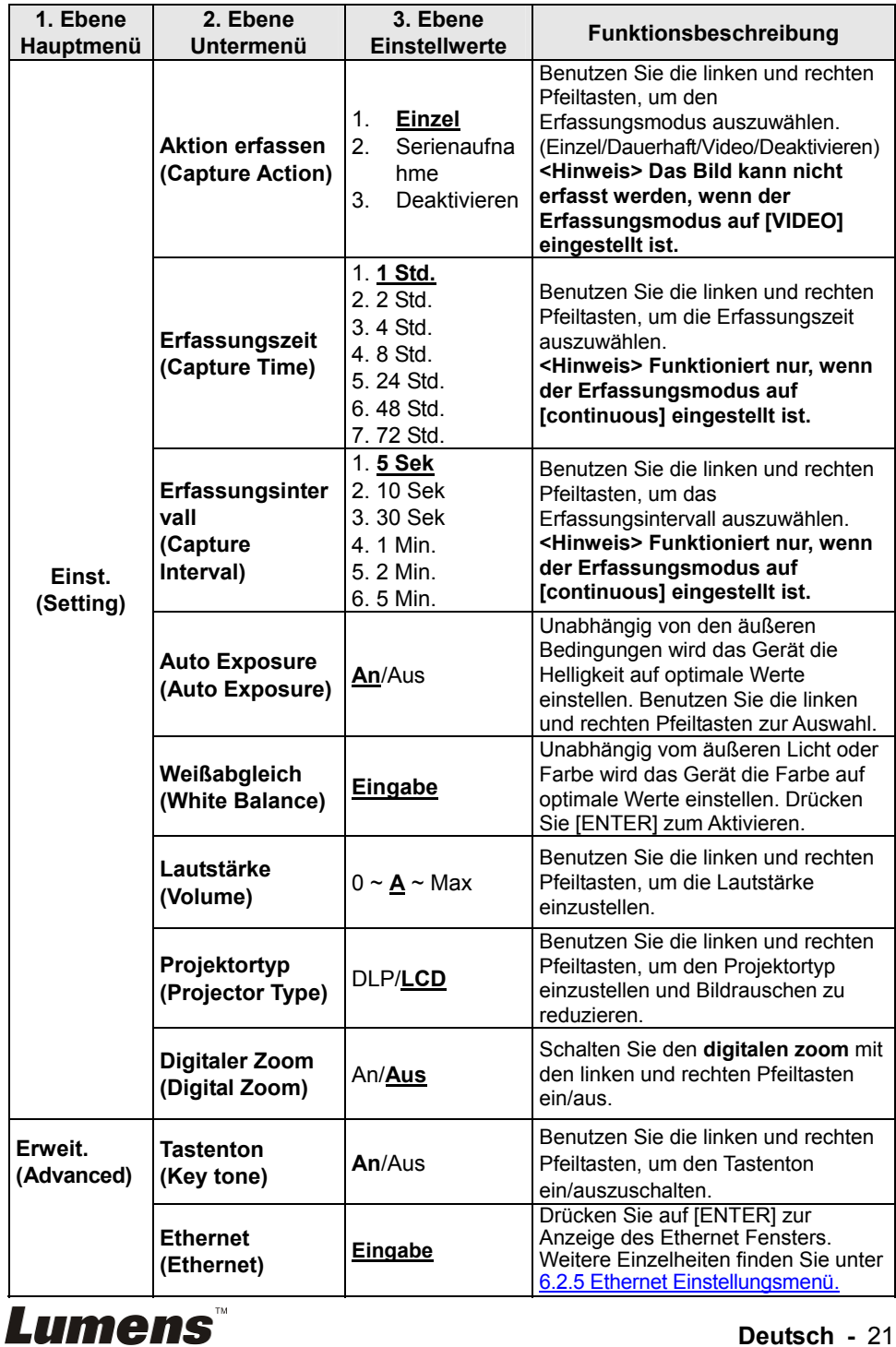

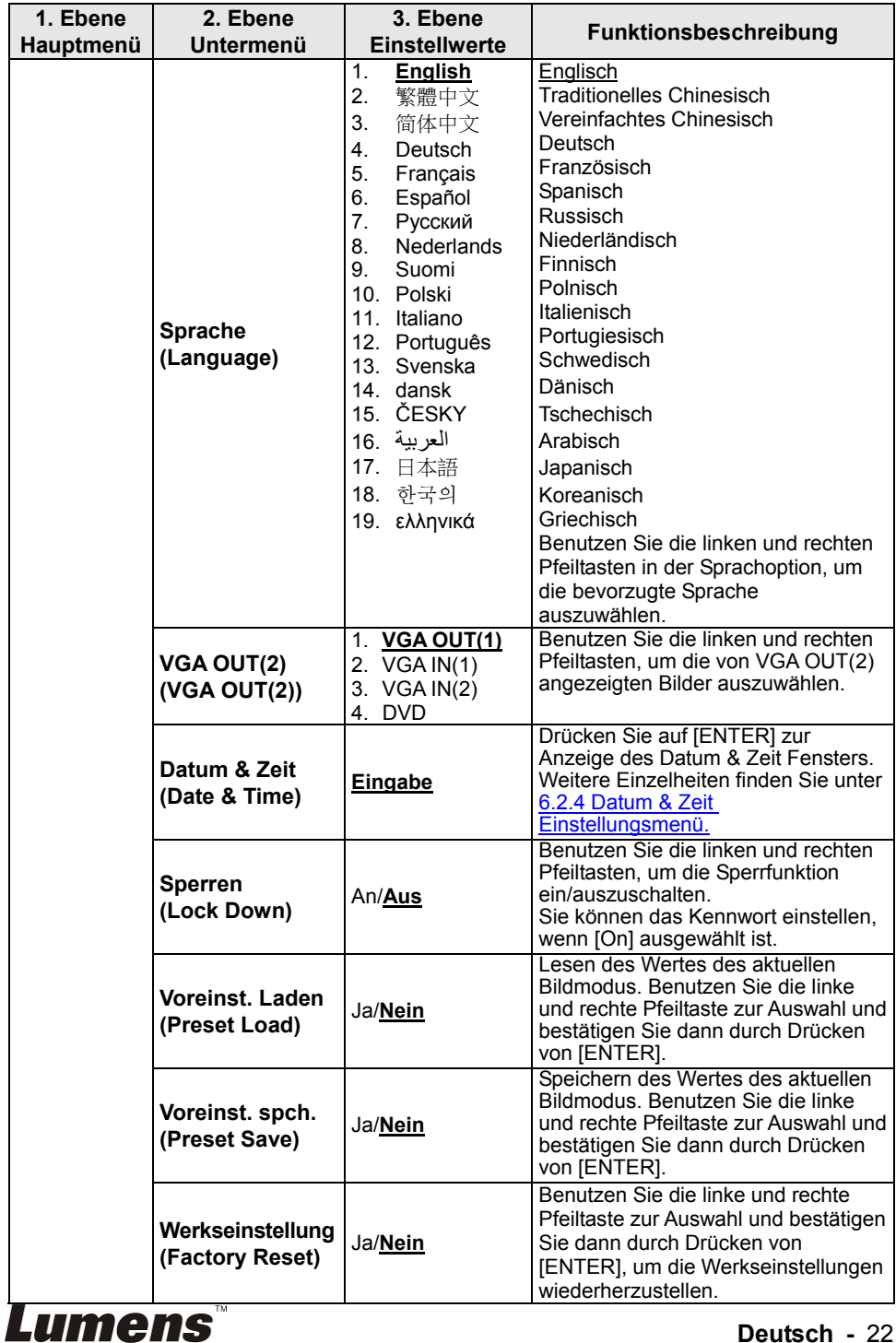

# **6.2.2 Maskiermodus Einstellungsmenü**

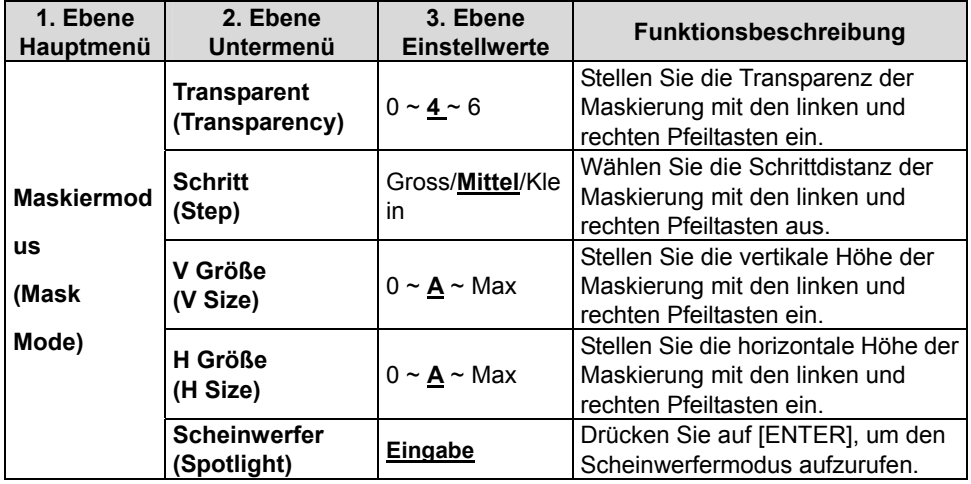

### **6.2.3 Scheinwerfermodus Einstellungsmenü**

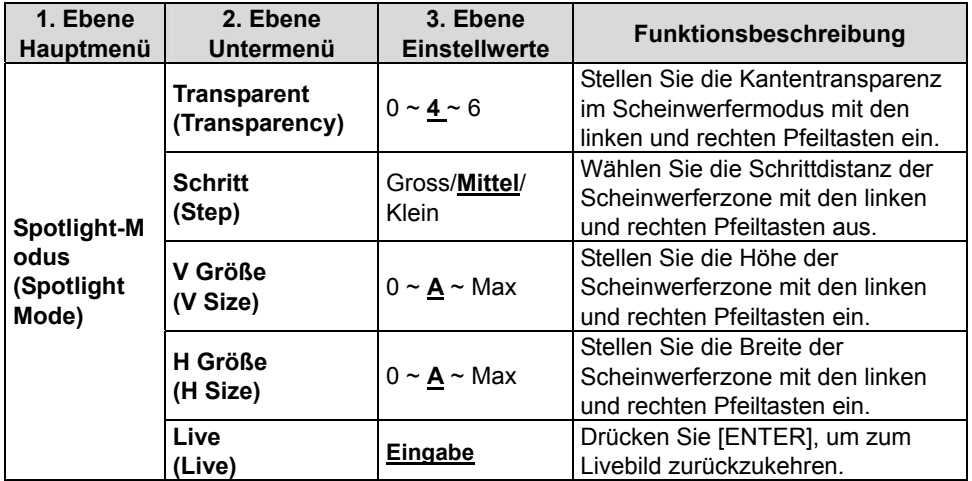

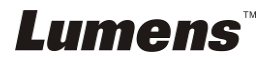

### **6.2.4 Datum & Zeit Einstellungsmenü**

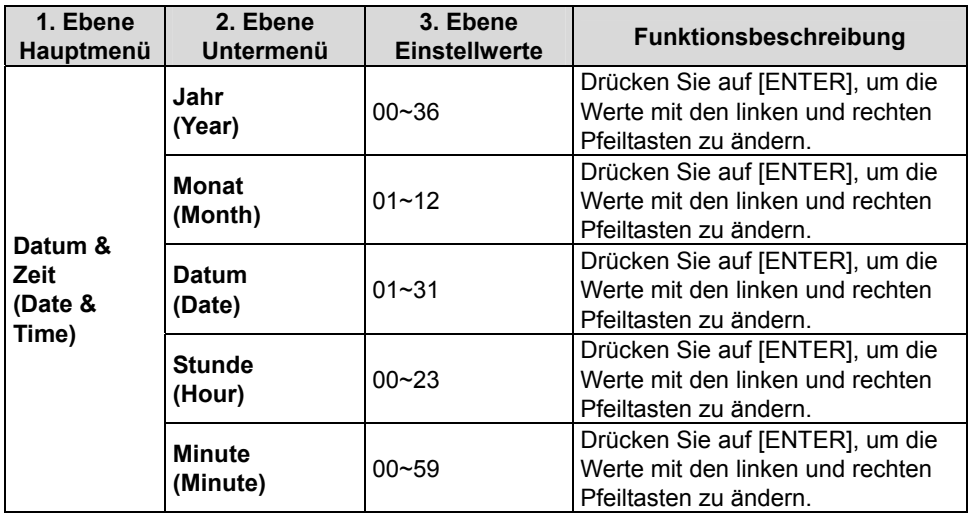

# **6.2.5 Ethernet Einstellungsmenü**

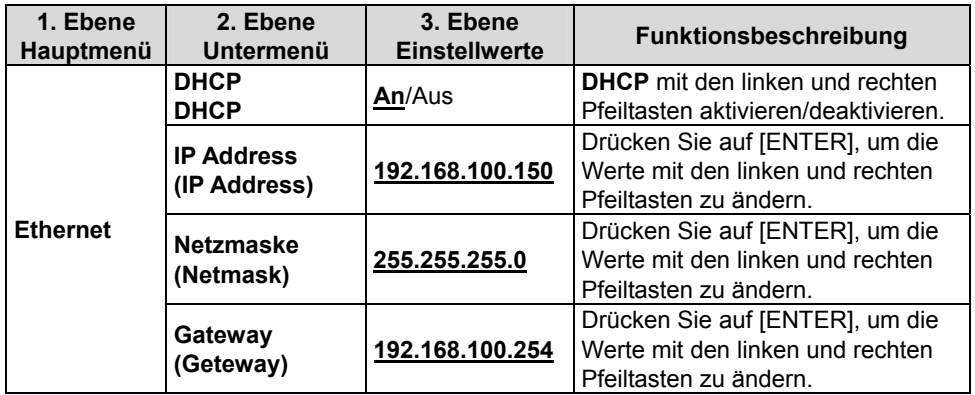

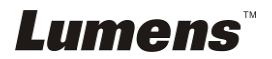

#### **6.2.6 Kommentarwerkzeuge (Kommentar)**

**Klicken Sie nach dem Anschluss der Maus oder des Wacom Schreibpads mit der rechten Maustaste, um die Werkzeuge zu starten. <Hinweis> Wenn das Einstellungsmenü aktiviert ist, können die Werkzeuge nicht verwendet werden.** 

**<Hinweis> Für eine Übersicht über die unterstützten Wacom Modelle**  besuchen Sie bitte unser Download Zentrum "The table model Lumens **supports".** 

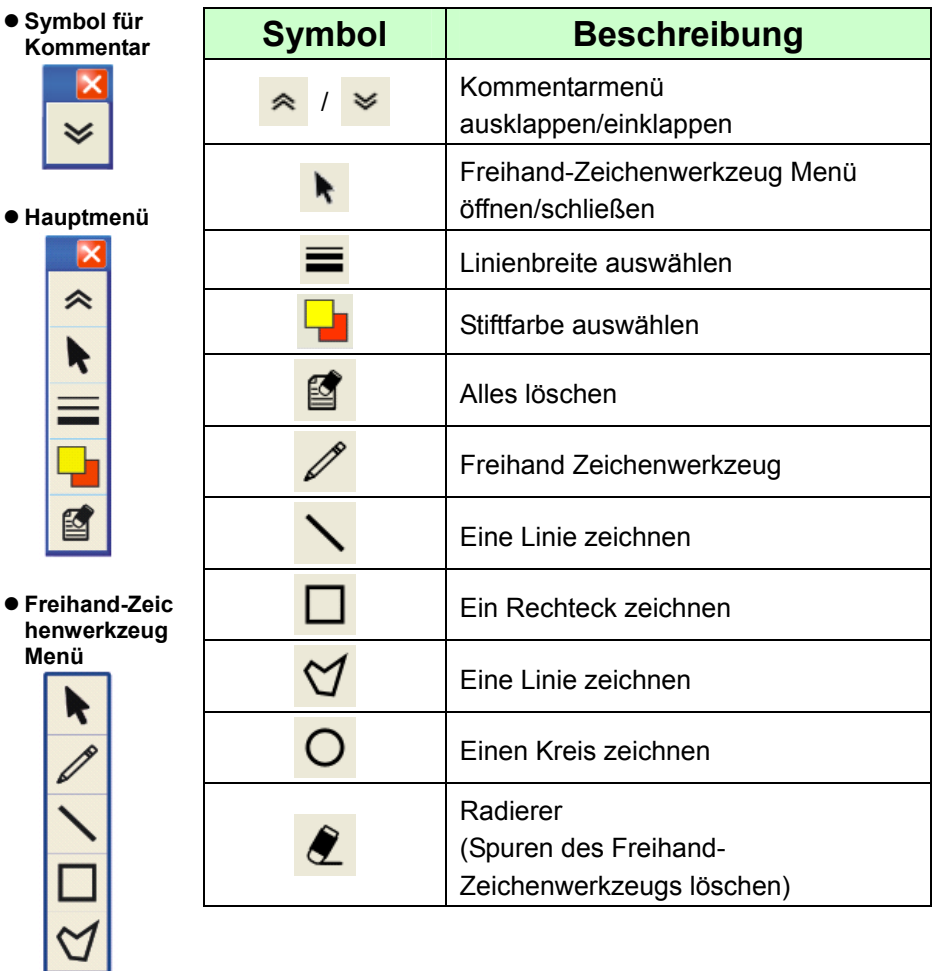

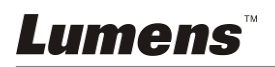

# **Chapter 7 Beschreibung der Hauptfunktionen**

# **7.1 I Ich möchte das Bild automatisch auf optimale Helligkeits- und Fokuswerte einstellen (Autom. Einst.)**

1. Drücken Sie zur automatischen Anpassung auf der **Fernbedienung** oder dem **Bedienfeld** auf [AUTO TUNE].

# **7.2 Ich möchte die Bildquelle wechseln**

Die Standardbildquelle ist Livebild. Drücken Sie **[VGA 1]** auf der **Fernbedienung** oder dem **Bedienfeld**, um die Einstellungen zu ändern. Die PS760 und der Audioausgang wird zwischen den folgenden 4 Modi wechseln:

- 1. Live-Bilder (Standard).
- 2. VGA IN(1)
- 3. VGA IN(2)
- 4. DVD **(C-Video/S-Video)**

**<Hinweis> Der VGA IN Modus wird beim Einschalten automatisch in den DVD Modus geschaltet, wenn es nicht an ein Eingangsgerät angeschlossen ist.** 

**<Hinweis> Diese Schaltfläche ist im C-VIDEO Ausgangsmodus deaktiviert.** 

# **7.3 Ich möchte die Bildquelle von VGA OUT2 einstellen**

Drücken Sie auf die Taste [MENU] der **Fernbedienung** oder des **Bedienfelds**, um das Einstellungsmenü aufzurufen.

- 1. Drücken Sie [▶] oder [◀] für das [Advanced] Menü.
- 2. Drücken Sie [▼] zum Aufruf von [VGA OUT2].
- 3. Drücken Sie [◀ ] oder [▶] zur Auswahl von [VGA OUT(1)/VGA IN(1)/VGA IN(2)/DVD].
- 4. Drücken Sie zum Beenden auf [MENU].

**<Hinweis> Der VGA IN Modus wird beim Einschalten automatisch in den DVD Modus geschaltet, wenn es nicht an ein Eingangsgerät angeschlossen ist.** 

**<Hinweis> Wenn VGA OUT(1) gleichzeitig angeschlossen ist, wird der Audioausgang auf VGA OUT(1) basieren.** 

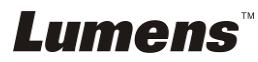

# **7.4 Ich möchte Text schärfer und Fotos farbiger anzeigen lassen**

# **7.4.1 Foto-/Textmodus Beschreibung**

Der Standard [Photo/Text] Modus ist Foto **(Fotomodus)**. Benutzen Sie die **Fernbedienung** oder das **Bedienfeld** zum Aufruf der Optionen im Einstellungsmenü, um die Einstellungen zu ändern.

- [Photo] (Standard): Zur Ansicht von Fotos oder Text mit Fotos mit farbigeren Fotos.
- [Text]: Zur Ansicht von Textdateien mit schärferem Text.
- [Gray]: Zur Ansicht von Schwarzweißfotos mit deutlicherer Graustufenunterscheidung.

# **7.4.2 Einstellung des Foto-/Textmodus**

Um die Einstellungen zu ändern, verwenden Sie bitte die **Fernbedienung** oder das **Bedienfeld**:

- 1. Drücken Sie auf [MENU], um das Einstellungsmenü aufzurufen.
- 2. Drücken Sie [▶] oder [◀] zur Auswahl von [Display].
- 3. Drücken Sie auf [] zur Auswahl von [Photo/Text]. (Lesen Sie **7.4.1 Foto-/Textmodus Beschreibungen** zum Treffen der passenden Auswahl.)
- 4. Drücken Sie [ $\blacktriangleright$ ] oder [<] zur Auswahl von [Photo/Text/Gray].
- 5. Drücken Sie zum Beenden auf [MENU].

# **7.5 Ich möchte Bilder vergrößern/verkleinern.**

- 1. Drücken Sie zum Vergrößern von Bildern auf die Taste [ZOOM+] der **Fernbedienung** oder des **Bedienfelds**.
- 2. Drücken Sie zum Verkleinern von Bildern auf die Taste [ZOOM-] der **Fernbedienung** oder des **Bedienfelds**.

# **7.6 Ich möchte die Brennweite einstellen**

# **7.6.1 Autom. Zuordnung**

- 1. Drücken Sie auf die Taste [MENU] der **Fernbedienung** oder des **Bedienfelds**, um das
- 2. Drücken Sie [▶] oder [◀] für das [Display] Menü.
- 3. Drücken Sie [▼] für [Auto Focus].
- 4. Drücken Sie zum Aktivieren der AF Taste auf [ENTER].
- 5. Drücken Sie zum Beenden auf [MENU].

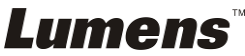

# **7.6.2 Manuelle Zuordnung**

- 1. Drücken Sie auf die Taste [MENU] der **Fernbedienung** oder des **Bedienfelds**, um das Einstellungsmenü aufzurufen.
- 2. Drücken Sie [▶] oder [◀] für das [Display] Menü.
- 3. Drücken Sie [▼] für [Focus].
- 4. Drücken Sie auf [ $\blacktriangleright$ ] oder [ $\blacktriangleleft$ ], um die Brennweite einzustellen.
- 5. Drücken Sie zum Beenden auf [MENU].

# **7.7 Ich möchte die Helligkeit einstellen**

- 1. Benutzen Sie die **Fernbedienung** oder das **Bedienfeld** und drücken Sie [BRT +], um das Bild heller zu machen.
- 2. Benutzen Sie die **Fernbedienung** oder das **Bedienfeld** und drücken Sie [BRT -], um das Bild dunkler zu machen.

# **7.8 Ich möchte die Lampe an/ausschalten**

#### **Standardmäßig ist die Lampe AN. Bei Benutzung des Bedienfelds:**

1. Drücken Sie [LAMP] zum AN/AUS schalten. (in der Reihenfolge Lampenarm/Hintergrundbeleuchtung/AUS)

# **7.9 Ich möchte Bilder einfrieren**

1. Drücken Sie [FREEZE] auf der **Fernbedienung** oder dem **Bedienfeld**, um das aktuelle Bild auf Bildschirm einzufrieren.

# **7.10 Ich möchte die Lautstärke einstellen**

#### **<Hinweis> Die Lautstärkesteuerung steuert nur den Audioausgang**

#### **externer Geräte.**

#### **7.10.1 Einstellen der Lautstärke (OSD)**

- 1. Drücken Sie auf die Taste [MENU] der **Fernbedienung** oder des **Bedienfelds**, um das Einstellungsmenü aufzurufen.
- 2. Drücken Sie [▶] oder [◀] zur Auswahl von [Setting].
- 3. Drücken Sie [▼] für [Volume].
- 4. Drücken Sie [ $\blacktriangleright$ ] oder [<], um die Lautstärke einzustellen.
- 5. Drücken Sie zum Beenden auf [MENU].

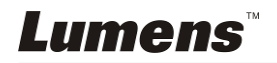

# **7.10.2 Einstellen der Videolautstärke**

● Drücken Sie im WIEDERGABE Modus auf [▲] oder [▼], um die **Lautstärke des Videos einzustellen.** 

# **7.11 I Ich möchte Bilder erfassen**

### **7.11.1 Aufnehmen und Speichern von Bildern**

- 1. Drücken Sie [CAPTURE] auf der **Fernbedienung** oder dem **Bedienfeld** zum Erfassen und Speichern von Bildern.
- **Sie können keine Bilder erfassen, wenn der Capture Erfassungsmodus auf [Disable] gesetzt ist. Falls er auf [Continuous] gesetzt ist, können Sie Bilder dauerhaft erfassen. Drücken Sie [CAPTURE], um die dauerhafte Erfassung zu starten oder drücken Sie [CAPTURE] erneut zum Verlassen.**
- **Um die Qualität erfasster Bilder zu ändern, lesen Sie bitte 7.11.2 Einstellen der Bildqualität erfasster Bilder.**
- **Um die Einstellungen erfasster Bilder zu ändern, lesen Sie bitte 7.11.3 Einstellung von dauerhafter Aufnahme.**

# **7.11.2 Einstellen der Bildqualität erfasster Bilder**

- 1. Drücken Sie auf die Taste [MENU] der **Fernbedienung** oder des **Bedienfelds**, um das Einstellungsmenü aufzurufen.
- 2. Drücken Sie [▶] oder [◀] zur Auswahl von [Storage].
- 3. Drücken Sie [v] für [Image Quality].
- 4. Drücken Sie [D] oder [<], um aus [High/Medium/Low] auszuwählen.
- 5. Drücken Sie zum Beenden auf [MENU].

# **7.11.3 Einstellung von dauerhafter Aufnahme**

- 1. Drücken Sie auf die Taste [MENU] der **Fernbedienung** oder des **Bedienfelds**, um das Einstellungsmenü aufzurufen.
- 2. Drücken Sie [▶] oder [◀] zur Auswahl von [Setting].
- 3. Drücken Sie [▼] für [Capture Action].
- 4. Drücken Sie [ $\blacktriangleright$ ] oder [ $\blacktriangleleft$ ] zur Auswahl von [continuous].
- 5. Drücken Sie [▼] für [Capture Mode].
- 6. Drücken Sie [▶] oder [◀] zur Auswahl von [Photo].
- 7. Drücken Sie [v] bis [Capture Time]; Drücken Sie [ $\blacktriangleright$ ] oder [<] zur Auswahl der Erfassungszeit.
- 8. Drücken Sie [v] bis [Capture Interval]; Drücken Sie [ $\blacktriangleright$ ] oder [<] zur Auswahl der Intervallzeit.
- 9. Drücken Sie zum Beenden auf [MENU].

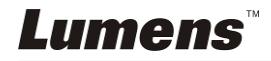

# **7.12 I Ich möchte Videos aufnehmen**

# **7.12.1 Aufnahme von Videos**

**<Hinweis> Sie können möglicherweise keine Bilder erfassen oder aufnehmen, wenn der [Capture Action] Modus auf [Disable] gestellt ist.** 

#### **Fernbedienung:**

- 1. Drücken Sie zur Aufnahme von Videos auf [RECORD].
- 2. Der Ton wird über das im Bedienfeld integrierte Mikrofon aufgenommen.
- 3. Drücken Sie erneut auf [RECORD], um die Aufnahme zu beenden.

#### **Bedienfeld:**

- 1. Drücken Sie auf [MENU], um das Einstellungsmenü aufzurufen.
- 2. Drücken Sie [▶] oder [◀] zur Auswahl von [Setting].
- 3. Drücken Sie [v] für [Capture Mode].
- 4. Drücken Sie [▶] oder [◀] zur Auswahl von [Video].
- 5. Drücken Sie zum Beenden auf [MENU].
- 6. Drücken Sie zur Aufnahme von Videos auf [CAPTURE].
- 7. Drücken Sie erneut auf [CAPTURE], um die Aufnahme zu beenden.

# **7.12.2 Einstellen der Bildqualität**

- 1. Drücken Sie auf die Taste [MENU] der **Fernbedienung** oder des **Bedienfelds**, um das Einstellungsmenü aufzurufen.
- 2. Drücken Sie [▶] oder [◀] zur Auswahl von [Storage].
- 3. Drücken Sie [v] für [Image Quality].
- 4. Drücken Sie [ $\blacktriangleright$ ] oder [<], um aus [High/Medium/Low] auszuwählen.
- 5. Drücken Sie zum Beenden auf [MENU].

# **7.12.3 Wiedergabe von Videos**

**Für das Abspielen von Videos lesen Sie bitte 7.13 Ich möchte erfasste/aufgenommene Bilder anzeigen.** 

# **7.13 Ich möchte erfasste/aufgenommene Bilder anzeigen**

- 1. Drücken Sie auf der **Fernbedienung** auf [PLAYBACK], um die Miniaturbilder aller gespeicherten Dateien anzuzeigen.
- 2. Drücken Sie [ $\blacktriangle$ ], [ $\blacktriangledown$ ], [ $\blacktriangleleft$ ] oder [ $\blacktriangleright$ ], um das Miniaturbild auszuwählen, das Sie ansehen möchten.
- 3. Drücken Sie auf [ENTER], um das Bild in voller Größe anzuzeigen.
- 4. Drücken Sie auf [ $\blacktriangleright$ ] oder [<] zur Auswahl verschiedener Videound Audiodateien.
- 5. Drücken Sie [▲] oder [▼], um die Lautstärke des Videos einzustellen.

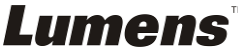

6. Drücken Sie zum Beenden auf [MENU].

**<Hinweis> Eine bessere Wiedergabeleistung wird erreicht, wenn ein externer Lautsprecher an AUDIO OUT angeschlossen wird. 7.14 Ich möchte die erfassten/aufgenommenen Bilder speichern** 

- 1. Benutzen Sie die Fernbedienung und drücken Sie auf [PLAYBACK].
- 2. Drücken Sie [▲],[▼],[◀] oder [▶], um die Datei auszuwählen, die Sie löschen möchten.
- 3. Das Drücken von [DELETE] wird ein [Delete File] Fenster öffnen.
- 4. Drücken Sie [▶] oder [◀] zur Auswahl von [Yes]. (Der Standardwert ist No).
- 5. Drücken Sie [ENTER], um die gewählte Datei zu löschen.
- 6. Drücken Sie zum Beenden auf [MENU].

# **7.15 Ich möchte die gespeicherten Bilder automatisch löschen lassen, wenn das Gerät ausgeschaltet wird (Autom. Löschen)**

- 1. Drücken Sie auf die Taste [MENU] der **Fernbedienung** oder des **Bedienfelds**, um das Einstellungsmenü aufzurufen.
- 2. Drücken Sie [▶]oder [◀] zur Auswahl von [Storage].
- 3. Drücken Sie [4] oder [v] für [Auto Erase].
- 4. Drücken Sie [▶] oder [◀] zur Auswahl von [On].
- 5. Drücken Sie zum Beenden auf [MENU].

**<Hinweis> Beim Ausschalten werden alle erfassten Bilder automatisch gelöscht.** 

# **7.16 Ich möchte die Maskier- und Scheinwerferfunktion verwenden**

# **7.16.1 Ich möchte den Maskier- und Scheinwerfermodus verwenden**

Benutzen Sie die **Fernbedienung**:

- 1. Drücken Sie auf [MASK] zum Aufruf des Maskiermodus und drücken Sie auf [ $\blacktriangle$ ],[ $\blacktriangledown$ ],[ $\blacktriangleleft$ ] oder [ $\blacktriangleright$ ], um die Maskierposition zu verschieben.
- 2. Drücken Sie erneut auf [MASK], um den Scheinwerfermodus aufzurufen und drücken Sie auf [4],[ $\blacktriangledown$ ],[4] oder [ $\blacktriangleright$ ], um die Zonenposition zu verschieben.
- 3. Drücken Sie erneut auf [MASK] zum Beenden und um zum Live-Bildschirm zurückzukehren.

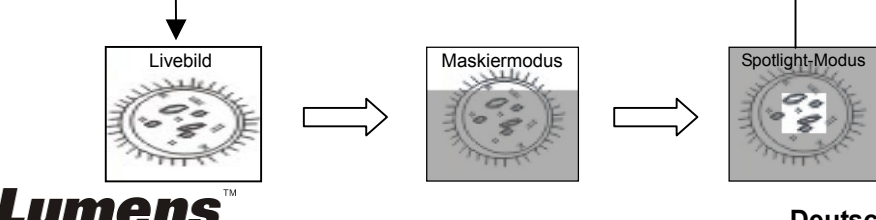

# **7.16.2 Ich möchte die Größe der Maskier-/Scheinwerferfunktion einstellen**

Im Mask/Spotlight Modus unter Verwendung der **Fernbedienung**:

- 1. Drücken Sie auf [MENU], um das OSD-Menü aufzurufen.
- 2. Drücken Sie auf [▲]oder [▼] zur Auswahl des zu modifizierendem Menüpunktes [Transparency/Step/V Size/H Size]. **(Für Einzelheiten lesen Sie bitte 6.2 Einstellungsmenü.)**
- 3. Drücken Sie [◀] oder [▶], um die Änderung vorzunehmen.
- 4. Drücken Sie auf [MENU], um das Bild OSD-Menü zu verlassen und zum Maskiermodus zurückzukehren.

# **7.17 Ich möchte einen Teil des Livebildes vergrößern (PAN)**

Benutzen Sie die **Fernbedienung**:

- **1.** Drücken Sie [PAN], um den Teilvergrößerungsmodus zu verlassen.
- **2.** Drücken Sie [▲], [▼], [◀] oder [▶], um die vergrößerten Bildteile zu bewegen und anzusehen.
- **3.** Drücken Sie [PAN], um den Teilvergrößerungsmodus zu verlassen.

# **7.18 I Ich möchte die Diaschau abspielen (Diaschau)**

# **7.18.1 Einstellung der Verzögerungsdauer**

- 1. Drücken Sie auf die Taste [MENU] der **Fernbedienung** oder des **Bedienfelds**, um das Einstellungsmenü aufzurufen.
- 2. Drücken Sie [▶] oder [◀] zur Auswahl von [Storage].
- 3. Drücken Sie [▼] für [Delay].
- 4. Drücken Sie [ $\blacktriangleright$ ] oder [<], um den Bildwechselmodus aus [0.5 Sec/1 Sec/3 Sec/5 Sec/10 Sec/Manual] auszuwählen.
- 5. Drücken Sie zum Beenden auf [MENU].

# **7.18.2 Aktivieren/Stoppen der Diaschau**

# **<Hinweis> Obergrenze: Die maximale Größe eines Einzelfotos ist 7 MB. Fernbedienung:**

- 1. Drücken Sie [SLIDE SHOW], um die Wiedergabe zu starten.
- 2. Drücken Sie [ENTER], um die Wiedergabe zu pausieren.
- 3. Drücken Sie [ENTER] erneut, um die Wiedergabe fortzusetzen.
- 4. Drücken Sie [SLIDE SHOW] erneut, um die Wiedergabe zu stoppen.

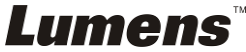

#### **Bedienfeld:**

- 1. Drücken Sie auf [MENU], um das Einstellungsmenü aufzurufen.
- 2. Drücken Sie [▶] oder [◀] zur Auswahl von [Storage].
- 3. Drücken Sie [▼] für [Slide Show].
- 4. Drücken Sie zur Wiedergabe auf [ENTER].
- 5. Drücken Sie [ENTER], um die Wiedergabe zu pausieren.
- 6. Drücken Sie [ENTER] erneut, um die Wiedergabe fortzusetzen.
- 7. Um die Wiedergabe zu stoppen, wiederholen Sie die Schritte 1 und 4.

# **7.19 Ich möchte ein Röntgenbild anzeigen**

- 1. Legen Sie das anzuzeigende Röntgenbild unter die Kamera.
- 2. Drücken Sie auf [Lamp] auf dem Steuerungsfeld, um das *Hintergrundlicht* einzuschalten (in der Reihenfolge Armlampe/Hintergrundlicht/AUS)
- 3. Drücken Sie auf [AUTO TUNE], um das Bild zu optimieren.

# **7.20 Ich möchte Bilder vergleichen (Livebilder mit gespeicherten Bildern vergleichen (PIP))**

Diese Funktion wird ein Livebild mit einem gespeicherten Bild vergleichen.

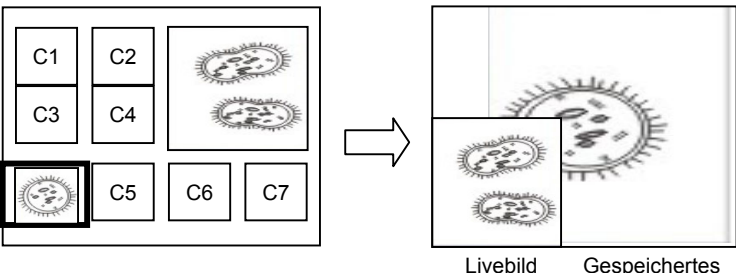

# **Fernbedienung:**

- 1. Drücken Sie [PIP], um die Fotoauswahl aufzurufen.
- 2. Drücken Sie [▲], [▼], [◀] oder [▶], um die Datei auszuwählen, die verglichen werden soll.
- 3. Drücken Sie auf [ENTER], um den Bildvergleich zu aktivieren.
- 4. Drücken Sie auf [▲], [▼], [◀] oder [▶], um das Livebild zu verschieben.
- 5. Drücken Sie auf [PLAYBACK], um zu den Miniaturbildern zurückzukehren und sie mit anderen Bildern zu vergleichen.
- 6. Drücken Sie zum Beenden auf [MENU].

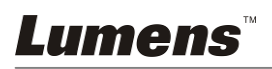

Bild

# **7.21 Ich möchte das Bildrauschen reduzieren (Projektortyp)**

- 1. Mit dieser Funktion kann die Dokumentenkamera Bildrauschen automatisch verringern. Das Rauschen ist besonders deutlich, wenn die Dokumentenkamera an einen DLP Projektor angeschlossen ist. Sie können den DLP Projektor darauf einstellen, dass die Bildqualität verbessert wird.
- 2. Falls es zu besonderem Rauschen kommt, wenn VGA Out angeschlossen ist, stellen Sie bitte die DLP Option ein, um die Bildqualität zu verbessern.

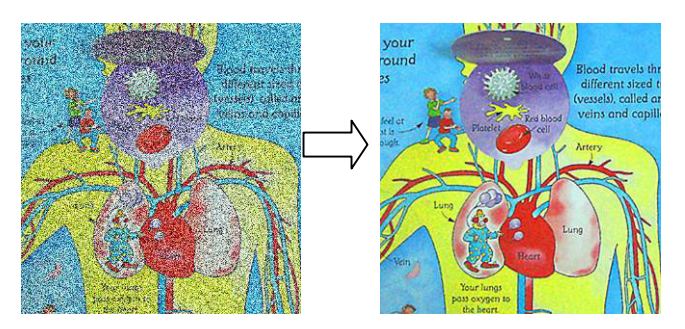

- 2.1. Drücken Sie auf die Taste [MENU] der **Fernbedienung** oder des **Bedienfelds**, um das Einstellungsmenü aufzurufen.
- 2.2. Drücken Sie [▶] oder [◀] zur Auswahl von [Setting].
- 2.3. Drücken Sie [▼] zum Aufruf von [Projector Type].
- 2.4. Drücken Sie [▶] oder ◀] zur Auswahl von **[LCD/DLP]**.
- 2.5. Drücken Sie zum Beenden auf [MENU].

# **7.22 Ich möchte die Uhrzeit für den PS760 einstellen**

# **7.22.1 Bei Benutzung der Fernbedienung oder des Bedienfelds**

- 1. Drücken Sie auf die Taste [MENU] der **Fernbedienung** oder des **Bedienfelds**, um das Einstellungsmenü aufzurufen. **(Lesen Sie 6.2.4 Datum & Zeit Einstellungsmenü unter 6.2 Einstellungsmenü.)**
- 2. Drücken Sie [▶] oder [◀] zur Auswahl des [Advanced] Menüs.
- 3. Drücken Sie [v] für [Date & Time].
- 4. Drücken Sie auf [ENTER], um das Datum & Zeit OSD-Menü zu öffnen.
- 5. Drücken Sie auf [4] oder [ $\blacktriangledown$ ], um den einzustellenden Menüpunkt [Year/Month/Day/Hour/Minute] auszuwählen
- 6. Drücken Sie [ $\blacktriangle$ ] oder [ $\blacktriangledown$ ], um den Wert zu ändern.
- 7. Drücken Sie auf [▶] oder [◀], um zum nächsten Menüpunkt zu gehen.
- 8. Drücken Sie auf [MENU], um den eingestellten Menüpunkt zu verlassen.
- 9. Wiederholen Sie die Schritte 5 bis 9, bis Sie die Änderungen abgeschlossen haben.
- 10. Drücken Sie zum Verlassen des OSD-Menüs auf [MENU].

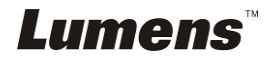

# **7.22.2 Benutzung der Web-Fernbedienung**

<Hinweis> Für weitere Informationen über die Web-Anmeldeseite lesen Sie bitte **7.28.1 Ich möchte das Livebild anzeigen oder die Steuerungstasten benutzen**.

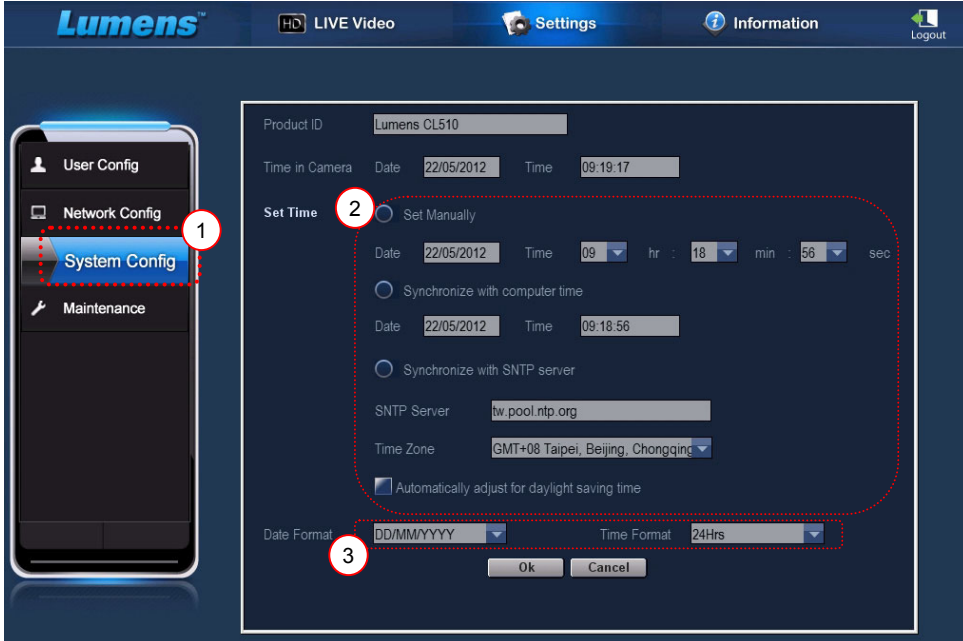

- 1. Klicken Sie auf [Settings].
- 2. Klicken Sie auf [System Config].
- 3. Stellen Sie das Datum und die Uhrzeit ein.

**<Hinweis> Set Manually: Datum und Uhrzeit manuell einstellen. Synchronize with Computer Time: Uhrzeit mit dem PC** 

**synchronisieren.** 

**Synchronize with SNTP Server: Uhrzeit mit einem SNTP Server synchronisieren.** 

**Server synchronisieren: Überprüfen Sie den SNTP Server.** 

**Zeitzone: Die Zeitzone einstellen.** 

#### **Sommerzeit automatisch einstellen: Sommerzeit automatisch einstellen.**

- 4. Formate für Datum und Uhrzeit auswählen.
- 5. Klicken Sie zum Übernehmen auf [OK].

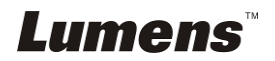

# **7.23 Ich möchte Tasten sperren/entsperren**

Drücken und halten Sie auf dem Bedienfeld [**AUTO TUNE**] für 2 Sekunden, um Tasten zu sperren. Zum Entriegeln von Tasten, den obigen Vorgang wiederholen.

**<Hinweis> Wenn die Tasten gesperrt sind, leuchtet die LED-Anzeige von [ENTER] auf der Fernbedienung rot.**

**<Hinweis> Diese Funktion gilt nur für die Tasten des Bedienfeldes. Die Fernbedienung kann weiterhin verwendet werden. Wenn Sie die Fernbedienung verwenden, um das Gerät auszuschalten, werden die Tasten nach einem Neustart automatisch entsperrt.** 

# **7.24 Ich möchte die Fabrikeinstellungen wiederherstellen (Werkseinstellung)**

# **7.24.1 Verwendung des OSD-Menüs**

- 1. Drücken Sie auf die Taste [MENU] der **Fernbedienung** oder des **Bedienfelds**, um das Einstellungsmenü aufzurufen.
- 2. Drücken Sie [▶] oder [◀] zur Auswahl des [Advanced] Menüs.
- 3. Drücken Sie [▼] zur Auswahl von [Factory Reset].
- 4. Drücken Sie [▶] oder [◀] zur Auswahl von [Yes].
- 5. Drücken Sie zum Aktivieren auf [ENTER].

# **7.24.2 Benutzung der Tastenkombination**

1. Verwenden Sie das **Bedienfeld** und drücken Sie gleichzeitig auf **[ENTER + AUTO TUNE]**, um den Ausgangswert wiederherzustellen.

# **7.25 Ich möchte das Startvideo/Ausschaltvideo ändern**

**<Hinweis>** Die Dateigröße des Startvideos/Ausschaltvideos muss kleiner als 5 MB sein und für die AVI Datei sollte das H.264 Komprimierungsformat verwendet werden.

# **7.25.1 Ändern des Startvideos**

- 1. Drücken Sie [ENTER] + [A] auf dem **Steuerungsfeld** zum Aufruf des *Service Menü*.
- 2. Drücken Sie [▶] oder [◀] zur Auswahl das [Pwr On] Menüs.
- 3. Drücken Sie [▼] bis [Image Select], und drücken Sie [ENTER] zum Einlesen der gespeicherten Datei.
- 4. Drücken Sie [4] oder [ $\blacktriangledown$ ] oder [ $\blacktriangleleft$ ] oder [ $\blacktriangleright$ ], um die Bilddatei auszuwählen, und abschließend auf [ENTER], um die Änderung zu

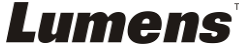

übernehmen.

- 5. Drücken Sie [▼] bis [Start Video Select], und drücken Sie anschließend auf [ $\blacktriangleright$ ] oder [<] zur Auswahl von [Default Video/Customer Video].
- 6. Drücken Sie [▼] bis [Logo Show time] und drücken Sie anschließend auf [ $\blacktriangleright$ ] oder [ $\blacktriangleleft$ ] zum Ändern der Wiedergabezeit.
- 7. Drücken Sie zum Beenden auf [MENU].

# **7.25.2 Ändern des Ausschaltvideos**

- 1. Drücken Sie [ENTER] + [<sup>4</sup>] auf dem **Steuerungsfeld** zum Aufruf des *Service Menü*.
- 2. Drücken Sie [▶] oder [◀] zur Auswahl das [Pwr Off] Menüs.
- 3. Drücken Sie [▼] bis [Image Select], und drücken Sie [ENTER] zum Einlesen der gespeicherten Datei.
- 4. Drücken Sie [▲] oder [▼] oder [◀] oder [▶], um die Bilddatei auszuwählen, und abschließend auf [ENTER], um die Änderung zu übernehmen.
- 5. Drücken Sie [▼] bis [Off Video Select] und drücken Sie anschließend auf [ $\blacktriangleright$ ] oder [<] zur Auswahl von [Default Video/Customer Video].
- 6. Drücken Sie zum Beenden auf [MENU].

# **7.26 Ich möchten eine USB Disk verwenden**

- 1. Schließen Sie die USB Disk und ein [Copy To USB Disk] Dialogfenster wird erscheinen, in dem Sie gefragt werden, ob Sie Dateien vom PS760 auf die USB Disk kopieren möchten.
	- Drücken Sie auf der **Fernbedienung** oder dem **Bedienfeld** auf [ $\blacktriangleright$ ] oder [ $\blacktriangleleft$ ], um eine Option auszuwählen.

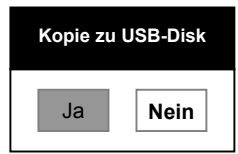

# **7.27 Computerfunktionen**

Stellen Sie sicher, dass das USB Kabel angeschlossen und die Software und Treiber installiert sind, bevor die Computerfunktionen verwenden. Siehe **Kapitel 4 Installation und Anschlüsse 4.11 Software Installation** in diesem Benutzerhandbuch.

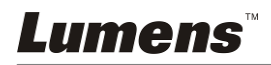

# **7.27.1 Ich möchte ein Foto in MS Paint einfügen**

#### **<Hinweis> Nur für** *Windows XP* **Betriebssysteme.**

1. Klicken Sie wie unten links abgebildet auf [File/From Scanner or Camera] in MS-Paint.

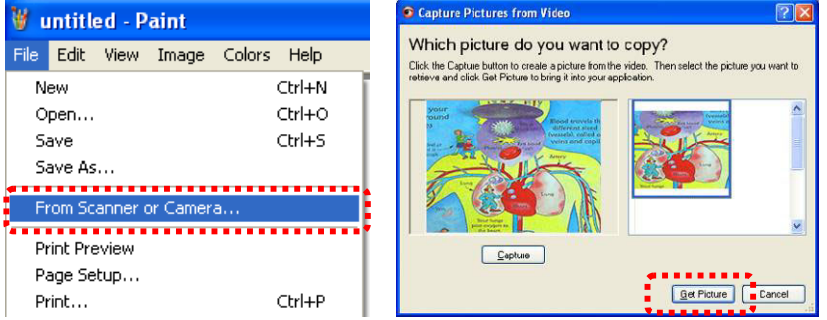

2. Ein Klick auf [Get Picture] wird Fotos von Livebildern erfassen und die verwendeten Dateien wie oben rechts gezeigt einfügen.

#### **7.27.2 Ich möchte ein Foto in MS-Word einfügen**

#### **<Hinweis> Nur für** *Windows XP* **Betriebssysteme.**

1. Klicken Sie auf [Insert/Image/From Scanner or Camera] in *MS-Word*.

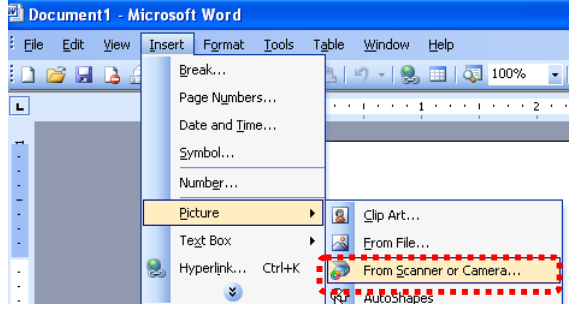

2. Wählen Sie [USB Video Device] und klicken Sie auf [Custom Insert].

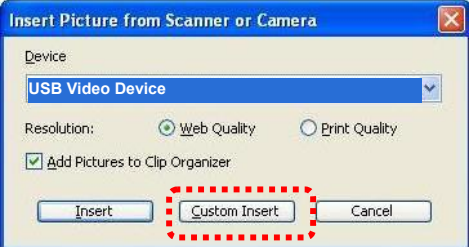

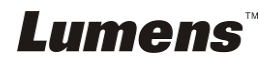

3. Klicken Sie auf [Get Picture]. Ein Foto des Livebildes wird erfasst werden.

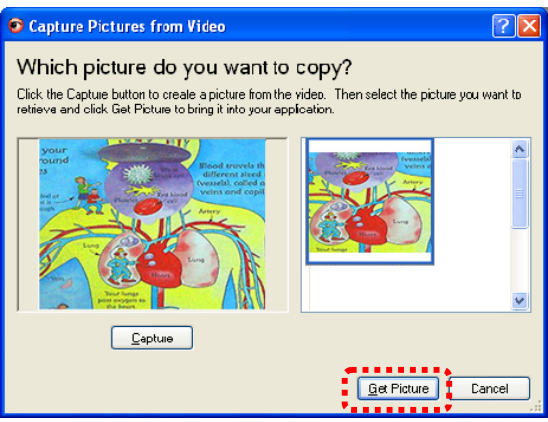

**7.27.3 Ich möchte die Einstellung der PS760 ändern und dann ein Foto in MS-Word einfügen** 

**<Hinweis> Bitte benutzen Sie die Funktion bei** *Windows Office 2003*  **oder späteren Versionen mit** *OneNote***.** 

1. Klicken Sie auf [Insert/Image/From Scanner or Camera] in *MS-Word*.

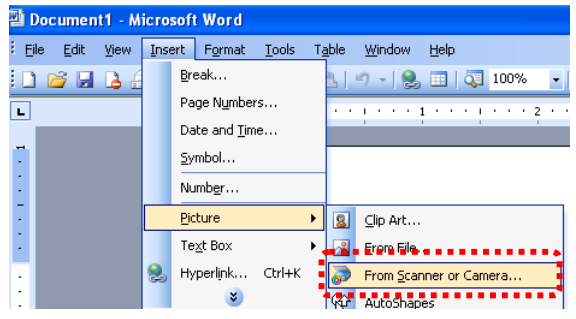

2. Wählen Sie [Lumens Virtual Presenter Twain] und klicken Sie auf [Custom Insert].

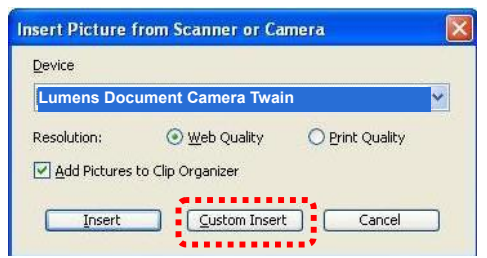

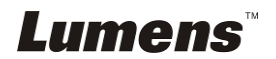

3. Ein Fenster erscheint, in dem das Livebild angezeigt wird (siehe unten).

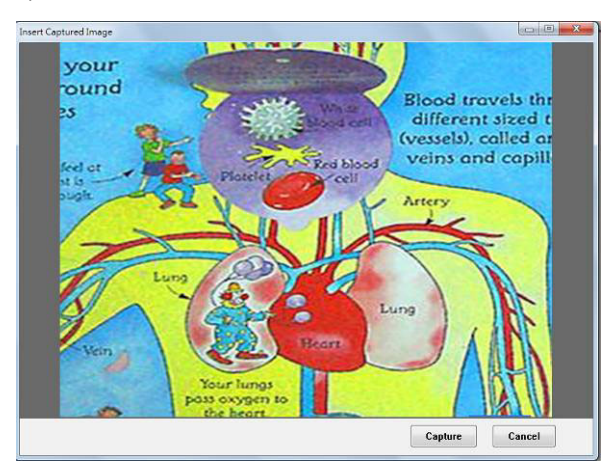

- 4. Drücken Sie [Capture], um Bilder in *MS-Word* zu erfassen.
- 5. Drücken Sie zum Abbrechen auf [Cancel]

#### **7.27.4 Ich möchte die PS760 als PC Kamera einstellen**

#### **<Hinweis> Stellen Sie für Windows XP bitte den Systemnamen ein (USB Videogerät).**

Öffnen Sie [My Computer] und klicken auf [Lumens Document], um ein Livebild zu öffnen.

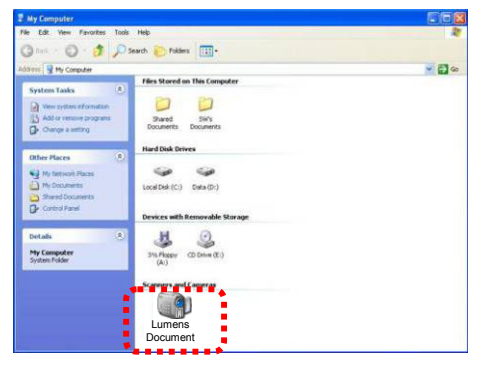

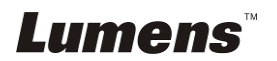

# **7.28 Ich möchte die Netzwerk Remote Steuerungsfunktion verwenden**

Das Netzwerk bietet einen größeren Funktionsumfang als die USB und RS232 Schnittstelle. Jede Funktion des PS760 kann über den Browser (IE) auf dem Computer von den Benutzern gesteuert und verwendet werden

#### **7.28.1 Ich möchte die Livebilder anzeigen oder die Steuerungstasten benutzen**

- **7.28.1.1 Melden Sie sich auf der PS760 Netzwerksteuerungsseite an** 
	- 1. Öffnen Sie den Webbrowser (Internet Explorer) und geben Sie die **IP-Adresse: PORT Nummer** ein. **(Beispiel: http://192.168.100.150:80/)**

**<Hinweis> Um die IP-Adresse zu überprüfen, lesen Sie bitte 7.28.1.2 Ich möchte die Netzwerkeinstellungen überprüfen.** 

- 2. Geben Sie den Konto [admin] Namen ein.
- 3. Geben Sie das Kennwort ein (das Standardkennwort ist [9999]) und klicken Sie anschließend auf [OK].

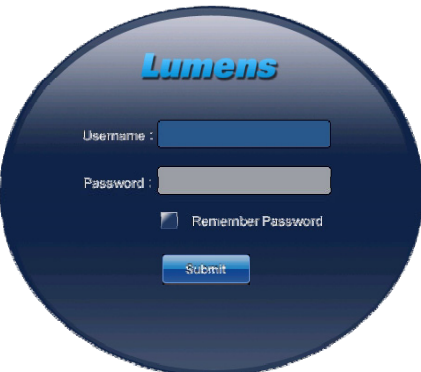

#### **7.28.1.2 Ich möchte die Netzwerkeinstellungen überprüfen**

DHCP ist standardmäßig aktiviert. Bitte folgen Sie den unten stehenden Schritten, um die IP-Adresse zu überprüfen.

1. Drücken Sie auf die Taste [MENU] der **Fernbedienung** oder des **Bedienfelds**, um das Einstellungsmenü aufzurufen.

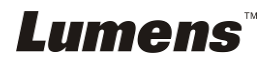

- 2. Drücken Sie [▶] oder [◀] für das [Advanced] Menü.
- 3. Drücken Sie [▲] oder [▼] zur Auswahl von [Ethernet].
- 4. Drücken Sie auf [ENTER], um das Ethernet OSD-Menü zu öffnen.
- 5. Drücken Sie zum Verlassen des OSD-Menüs auf [MENU].

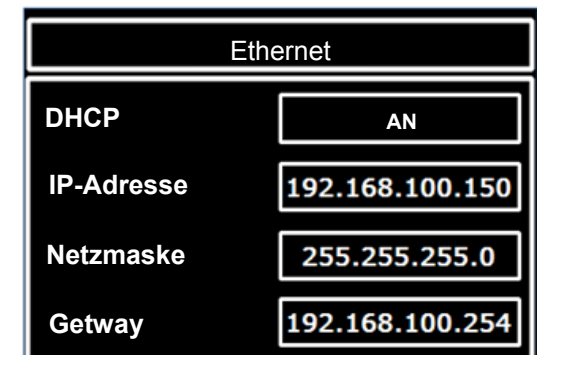

#### **7.28.1.3 Anzeige des Livebildes**

**A. Verwendung des IE Browsers**

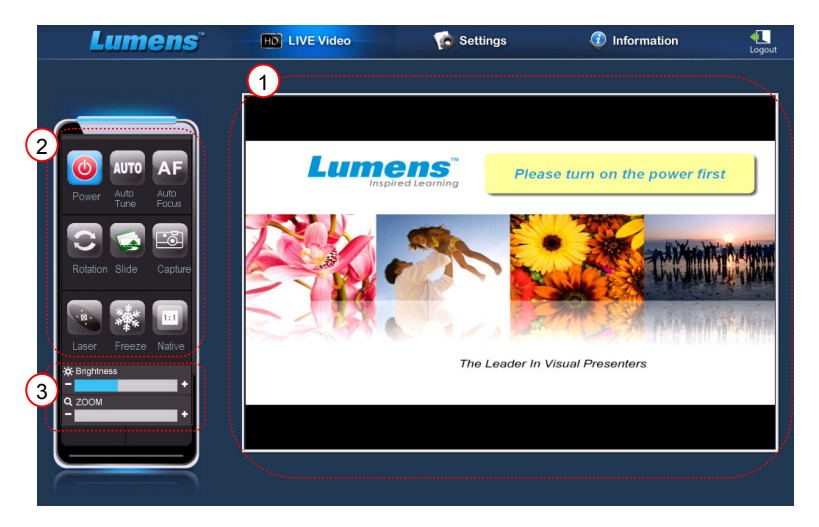

Bitte ändern Sie Sicherheitseinstellung der Webseite und installieren Sie ActiveX Steuerungen gemäß den Anweisungen auf dem Bildschirm, wenn Sie das System das erste Mal verwenden.

- 1. Sicherheitseinstellungen der Webseite ändern:
	- Öffnen Sie die Webseite → klicken Sie in der Funktionsleiste auf  $[Tools] \rightarrow [Internet Options] \rightarrow [Security] \rightarrow [Customer] \rightarrow$ wählen Sie [Download Unsigned ActiveX Controls] und stellen Sie es auf [Prompt]  $\rightarrow$  [OK]

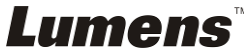

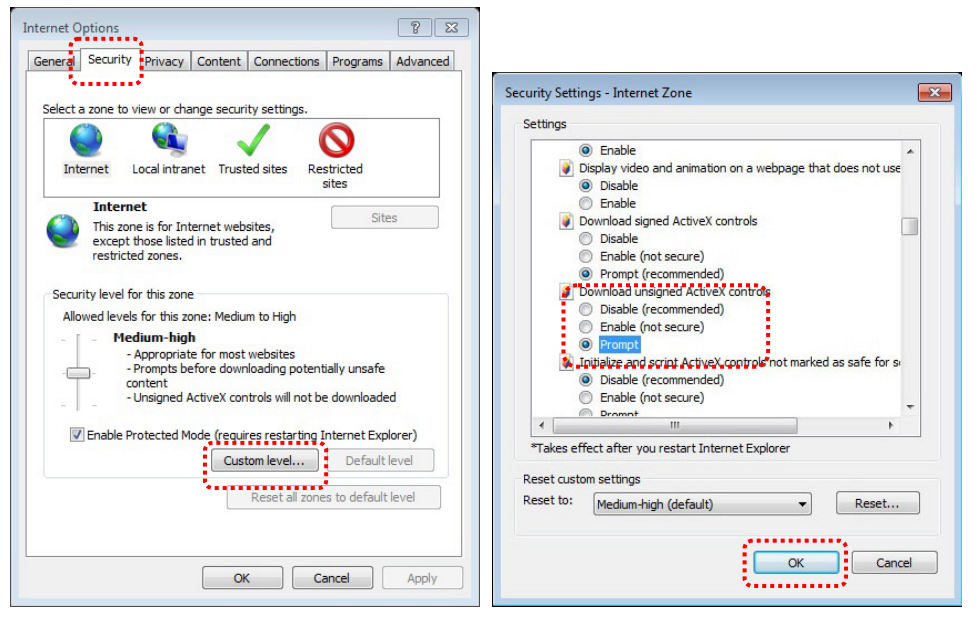

Starten Sie den IE Browser neu

2. ActiveX Steuerungen installieren:

Folgen Sie den Anweisungen auf dem Bildschirm und klicken Sie auf [Install ActiveX Controls]

Bitte installieren Sie vor der ersten Nutzung die ActiveX Steuerung anhand der Anweisungen auf dem Bildschirm

- Wählen Sie "ActiveX Steuerung installieren", indem Sie die Maustaste an der auf dem Bildschirm angezeigten Position drücken
- Akzeptieren Sie die Sicherheitswarnung und klicken Sie auf [Install]
- Software Sicherheitsmeldung, klicken Sie auf [Unblock]
- Die Installation ist vollständig
- 3. Anzeige des Livebildes.
- 4. Die Steuerungsmethoden der Steuerungstasten sind dieselben wie die der Fernbedienung. Die Schaltfläche wird ausgegraut und für diejenigen Benutzer gesperrt sein, die nur die Berechtigung zur Anzeige besitzen.
- 5. Größe und Helligkeit des Livebildes ändern.

**<Hinweis> Für weitere Informationen über Benutzerberechtigungen lesen Sie bitte 7.28.2 Ich möchte ein Benutzerkonto hinzufügen oder ändern.** 

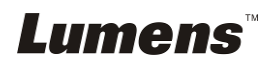

#### **B. Verwendung von VLC**

#### **<Hinweis> VLC dient nur zur Anzeige. Es sind keine Steuerungstasten verfügbar.**

- 1. Starten Sie den VLC Player
- 2. Wählen Sie "Medien  $\rightarrow$  Netzwerk-Stream öffnen"
- 3. Geben Sie "rtsp://**A**:**B**@**IP**:8557/h264" bei "Bitte eine Netzwerk URL" auf der Seite Netzwerk ein
	- **A: Kontoname**
	- **B: Kontokennwort**
	- **IP: Für die IP-Adresse der Dokumentenkamera lesen Sie bitte 7.28.1.2 "Ich möchte die Netzwerkeinstellungen überprüfen", um mehr über die Methoden für das Überprüfen der IP-Adresse zu erfahren.**
	- **Beispiel:** rtsp://**admin**:**9999**@**192.168.100.150**:8557/h264
- 4. Drücken Sie zur Vorschau auf "Wiedergabe".

#### **C. Multicast**

**<Hinweis> Bitte wählen Sie diese Einstellung, wenn die Anzahl der Onlinenutzer, die das Livebild gleichzeitig ansehen, mehr als 4 beträgt. Zudem müssen sich alle Benutzer in derselben Domäne befinden.** 

1. Anmeldung im PS760 Web-Steuerungsfenster.

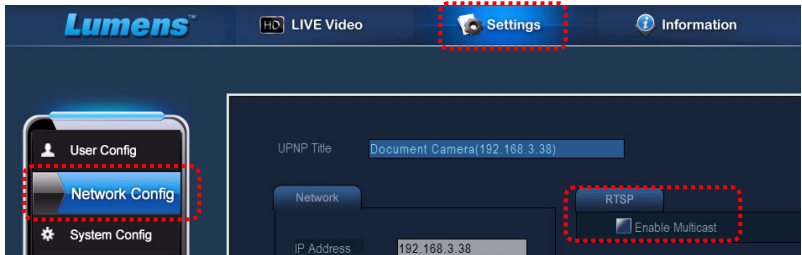

- 2. Klicken Sie oben auf **[Settings]**.
- 3. Klicken Sie auf **[Network Config]**.
- 4. Wählen Sie **[Enable Multicast]**.
- 5. Drücken Sie auf "Bestätigen".
- 6. Bitte klicken Sie auf **[LIVE Video]** oder schalten Sie den **VLC Player**  ein, um das Livebild anzusehen.

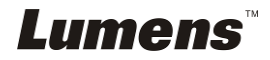

**<Hinweis> Setzen Sie nach der Nutzung bitte zurück, um [Enable Multicast] abzubrechen.** 

#### **7.28.2 Ich möchte ein Benutzerkonto hinzufügen oder ändern**

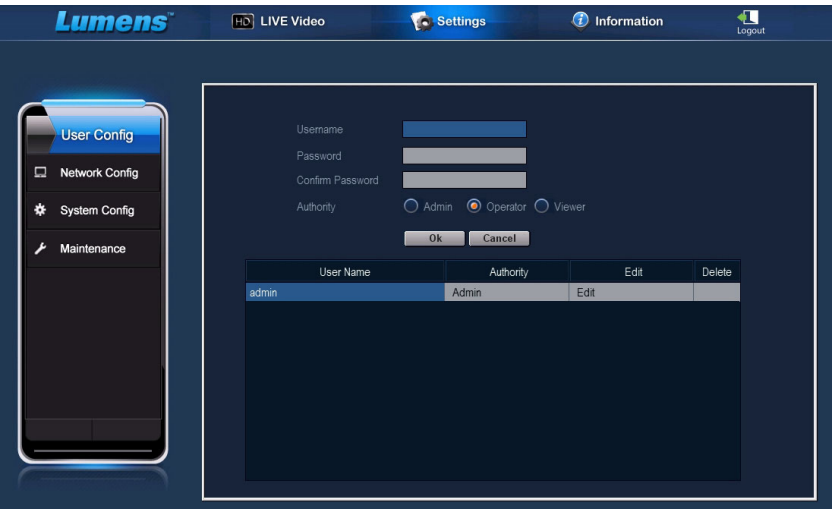

#### **<Hinweis> Referenz für Benutzerberechtigungen.**

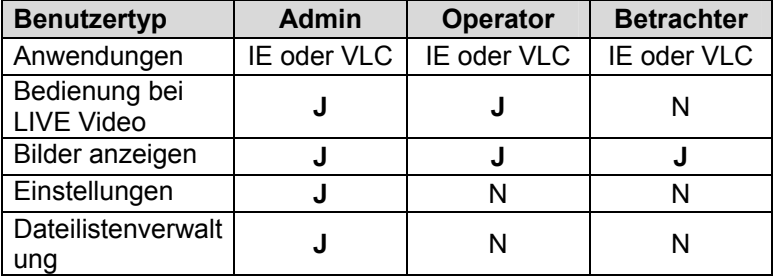

#### **7.28.2.1 Ich möchte ein Benutzerkonto hinzufügen**

- 1. Klicken Sie auf [Settings].
- 2. Klicken Sie auf [User Config].
- 3. Geben Sie den Benutzernamen unter [User Name] ein.
- 4. Geben Sie das neue Kennwort unter [Password] ein.
- 5. Geben Sie das Kennwort erneut unter [Confirm Password].
- 6. Geben Sie die Berechtigungen unter [Authority] ein.
- 7. Klicken Sie zum Bestätigen und Übernehmen auf [OK].

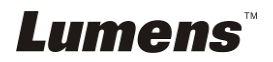

#### **7.28.2.2 Ich möchte ein Benutzerkonto löschen**

- 1. Klicken Sie auf Benutzername.
- 2. Klicken Sie auf das Feld [Delete], um den Benutzer zu löschen.

#### **7.28.2.3 Ich möchte das Benutzerkennwort und die Berechtigungen ändern**

- 1. Klicken Sie auf Benutzername.
- 2. Geben Sie das neue Kennwort unter [Password] ein.
- 3. Geben Sie das Kennwort unter [Confirm Password].
- 4. Geben Sie die Berechtigungen unter [Authority] ein.
- 5. Klicken Sie zum Übernehmen auf [OK].

# **7.28.3 Ich möchte gespeicherte Bilddateien verwalten**

- 1. Klicken Sie auf [Information].
- 2. Klicken Sie auf [File list].

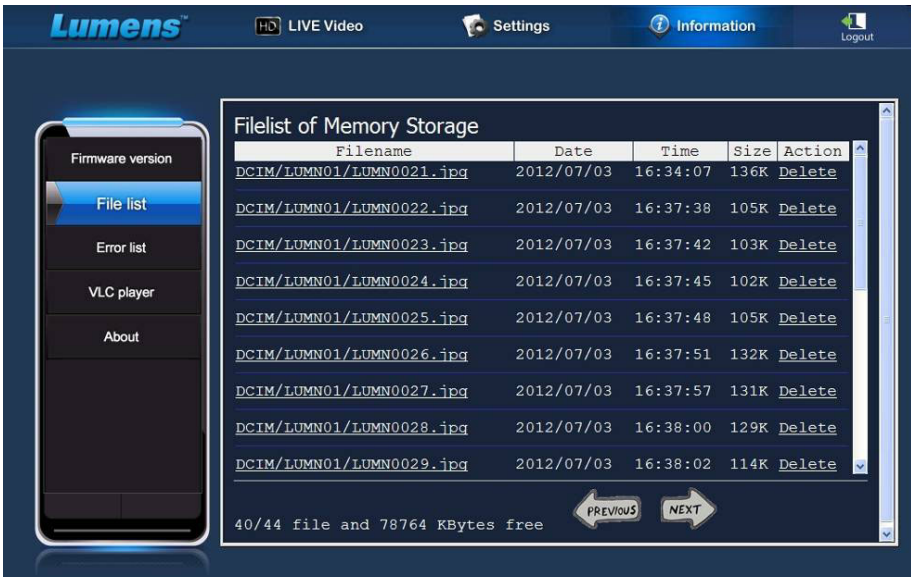

#### **7.28.3.1 Bilddateien anzeigen**

1. Klicken Sie auf den Dateinamen, um die gespeicherte Bilddatei zu öffnen.

#### **7.28.3.2 Bilddateien löschen**

1. Wählen Sie die zu löschende Datei und klicken Sie auf [Delete]. Drücken Sie auf [YES], um zu bestätigen.

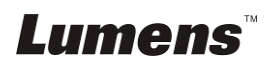

# **7.28.4 Firmware Version**

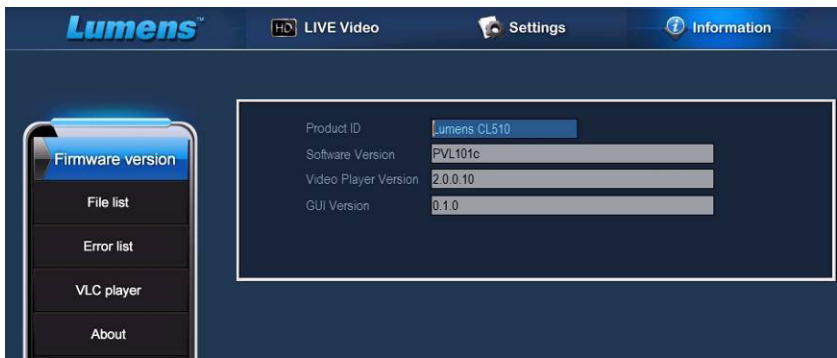

- 1. Produkt ID: Produktname
- 2. Software Version: Aktuelle Firmware Version
- 3. Video Player Version: Aktuelle Video Player Version
- 4. GUI Version: Aktuelle GUI Version

# **7.28.5 Upgrade der Firmware Version**

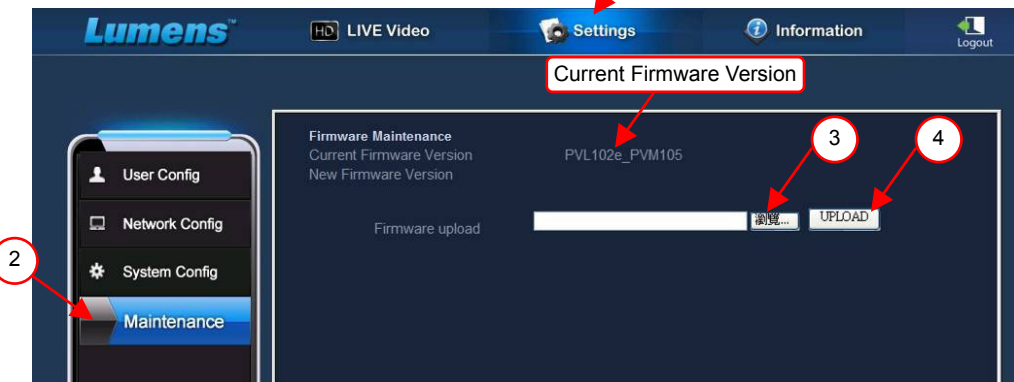

1

#### **<Hinweis> Bitte laden Sie die aktuelle Firmware Version von der**

#### **Lumens Webseite herunter.**

- 1. Klicken Sie auf [Settings].
- 2. Klicken Sie auf [Maintenance].
- 3. Klicken Sie im [Firmware upload] Feld auf "Ansicht" und wählen Sie

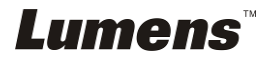

die Firmware Dateien aus, die aktualisiert werden sollen.

- 4. Klicken Sie auf [UPLOAD], um das Upgrade zu starten.
- 5. Beim Hochladen der Firmware Dateien werden alle Dateien im internen Speicher gelöscht. Wenn Sie die Dateien speichern möchten, klicken Sie auf "Abbrechen", um das Upgrade abzubrechen. Sie sollten nur dann mit dem Upgrade fortfahren, wenn die Dateisicherung beendet ist. Wenn die Dateien nicht gespeichert werden müssen, klicken Sie auf "Ja", um mit dem Upgrade zu beginnen.

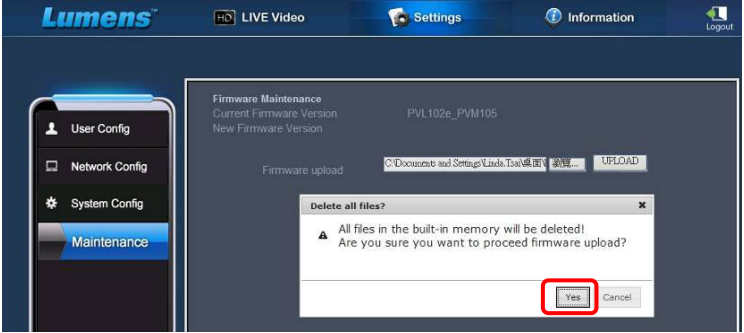

- 6. Wenn der Upgrade Vorgang "Schritt 3/3" erreicht, folgen Sie bitte den Anweisungen auf dem Bildschirm, um sich beim Administratorkonto anzumelden.
- 7. Wenn die Installation abgeschlossen ist, schließen Sie bitte den IE Browser und öffnen Sie ihn anschließend erneut, um die

Netzwerkverbindung zu starten.

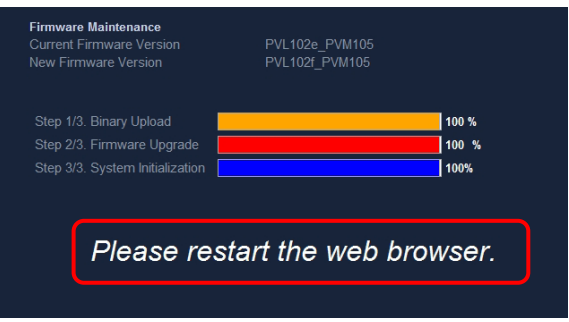

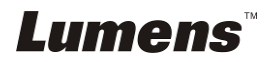

# **Chapter 8 Anschluss an ein Mikroskop**

- 1 Bringen Sie den **Mikroskopadapter** (Optional) an einem Mikroskop an. **<Hinweis> Bitte wählen Sie einen passenden Mikroskopadapter. Mikroskopadapter-Zubehör ist erhältlich für Okulare mit Ø 28 mm, Ø 31 mm, Ø 33 mm und Ø 34 mm.**
- 2 Verbinden Sie die Linse der PS760 mit dem **Mikroskopadapter**.

Falls das Okular **Ø 33 mm** oder **Ø 34 mm** ist, wird nur **ein Lumens Mikroskopadapter** benötigt.

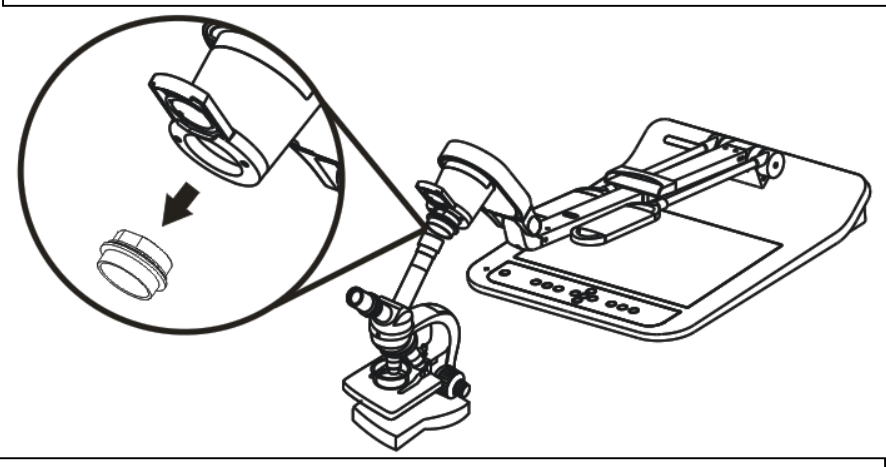

Falls das Okular **Ø 28 mm** oder **Ø 31 mm** ist, benötigen Sie **zwei Mikroskopadapter**. (1. Der **Lumens Mikroskopadapter**. 2. Der **Mikroskopadapter passend** für Okulargröße **Ø 28 mm** oder **Ø 31 mm**.)

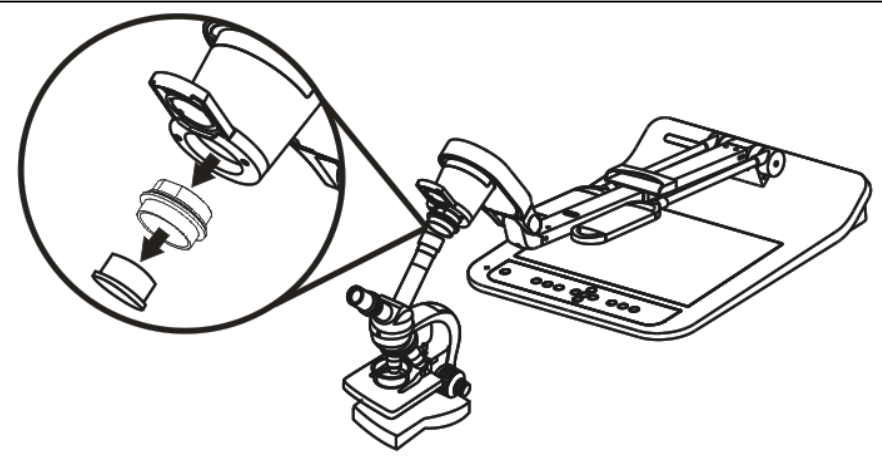

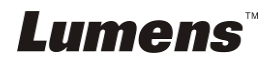

- 3 Wählen Sie den [Microscope] Modus
	- 3.1. Bei Benutzung der **Fernbedienung** oder des **Bedienfelds**
		- 3.1.1. Drücken Sie auf [MENU], um das Einstellungsmenü aufzurufen.
		- 3.1.2. Drücken Sie [▶] oder [◀] zur Auswahl von [Display].
		- 3.1.3. Drücken Sie [v] zur Auswahl von [Mode].
		- 3.1.4. Drücken Sie [▶] oder [◀] zur Auswahl von [Microscope].
- 4 Falls das Bild unscharf ist
	- 4.1. Bitte stellen Sie den Fokus des Mikroskops ein.
	- 4.2. Bitte drücken Sie die [AUTO TUNE] Taste auf der **Fernbedienung** oder dem **Bedienfeld**, um den Autofokus zu aktivieren.
- 5 Digitaler Zoom
	- 5.1. Bei Benutzung der **Fernbedienung** oder des **Bedienfelds**
		- 5.1.1. Drücken Sie auf [MENU], um das Einstellungsmenü aufzurufen.
		- 5.1.2. Drücken Sie [▶] oder [◀] zur Auswahl von [Display].
		- 5.1.3. Drücken Sie [▼] zur Auswahl von [Digital Zoom].
		- 5.1.4. Drücken Sie [▶] oder [◀] zur Auswahl von [On].
		- 5.1.5. Drücken Sie [ZOOM +]/[ZOOM -].

**<Hinweis> Nach der Nutzung des Mikroskops bitte wieder in den** 

#### **normalen Modus zurückstellen. Ansonsten kann die**

#### **Vergrößern/Verkleinern Funktion nicht verwendet werden.**

- 1. Drücken Sie auf die Taste [MENU] der **Fernbedienung** oder des **Bedienfelds**, um das Einstellungsmenü aufzurufen.
- 2. Drücken Sie [▶] oder [◀] zur Auswahl von [Display].
- 3. Drücken Sie [▼] zur Auswahl von [Mode].
- 4. Drücken Sie [ $\blacktriangleright$ ] oder [<] zur Auswahl von [Normal].

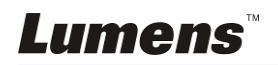

**<Hinweis> Sie sollten das Stromkabel abtrennen und wieder anschließen und PS760 anschließend neu starten, damit alle DIP Schaltereinstellungen in Kraft treten.**

# **9.1 Anschluss an einen Projektor oder Monitor**

**9.1.1 XGA 60Hz Ausgang XGA 50Hz Ausgang (Standardwerte)** 

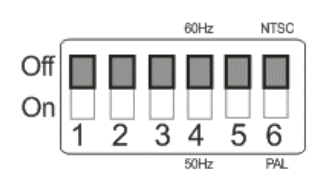

**9.1.2 SXGA 60Hz Ausgang SXGA 50Hz Ausgang** 

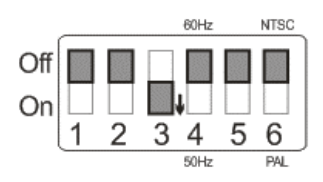

#### **9.1.3 WXGA 60Hz Ausgang WXGA 50Hz Ausgang**

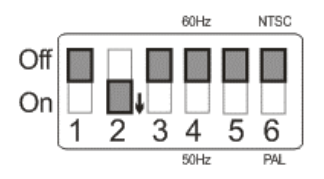

# **9.1.4 UXGA 60Hz Ausgang UXGA 50Hz Ausgang**

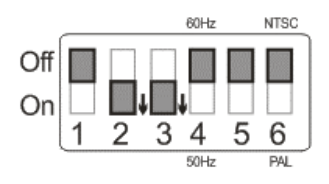

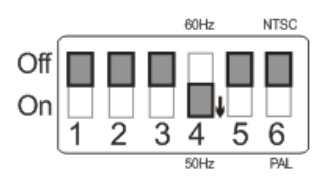

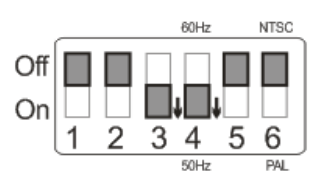

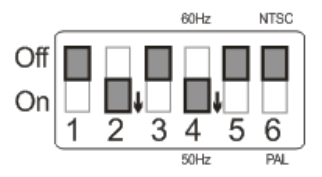

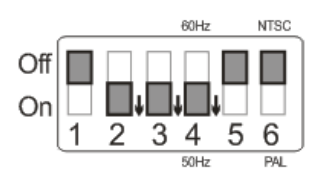

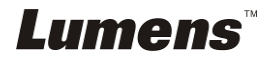

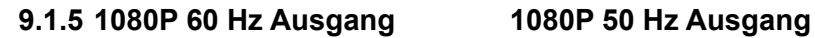

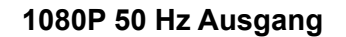

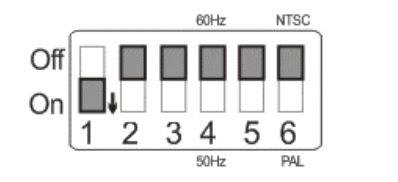

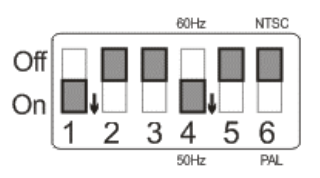

# **9.2 Anschluss an einen Fernseher/DVD-Player**

**9.2.1 NTSC: USA, Taiwan, Panama, Philippinen, Kanada, Chile, Japan, Korea und Mexiko.** 

 **60Hz 50Hz** 

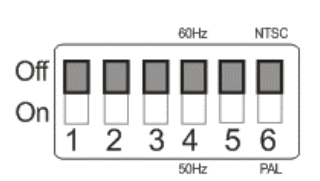

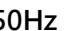

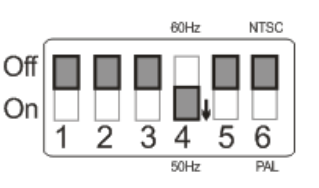

#### **9.2.2 PAL: Alle oben nicht aufgeführten Länder/Regionen.**

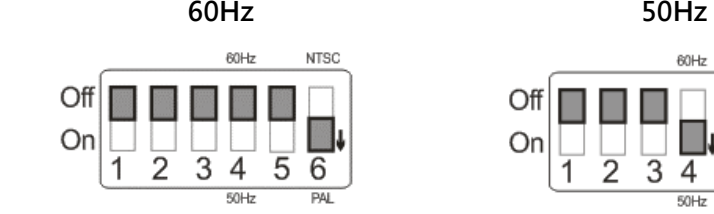

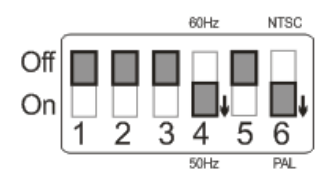

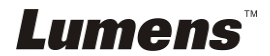

# **Chapter 10 Zusammenklappen des Geräts**

- 1. Bringen Sie die Fernbedienung am Steckplatz des Geräts an.
- 2. Klappen Sie den Kamerakopf in Richtung des Arms.
- 3. Drehen Sie die beiden Lampenarme und den Arm nach unten und bringen Sie sie parallel zur Plattform.
- 4. Bringen Sie die Objektivabdeckung am Kamerakopf an.
- 5. Klappen das Gerät abschließend wie auf der folgenden Abbildung zusammen.

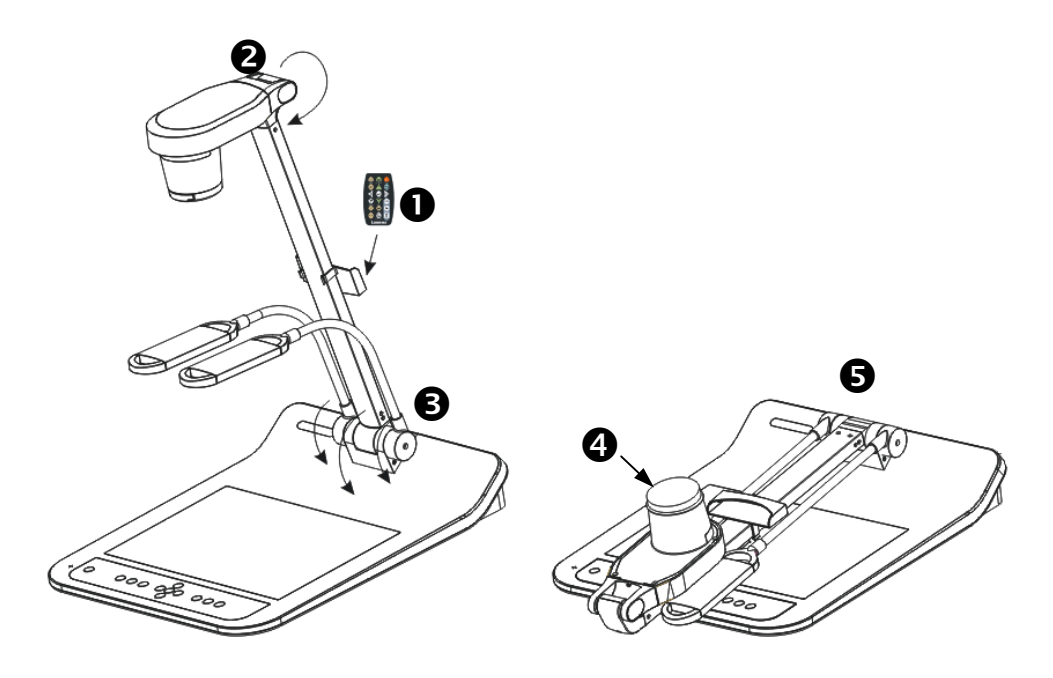

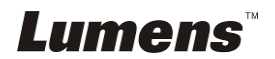

# **Chapter 11 Fehlerbehebung**

Dieses Kapitel beschreibt Probleme, die während der Benutzung der PS760 auftreten können. Falls Sie Fragen haben, lesen Sie bitte die entsprechenden Kapitel und folgen Sie allen vorgeschlagenen Lösungen. Falls das Problem weiterhin besteht, kontaktieren Sie bitte unsere Händler oder unser Servicezentrum.

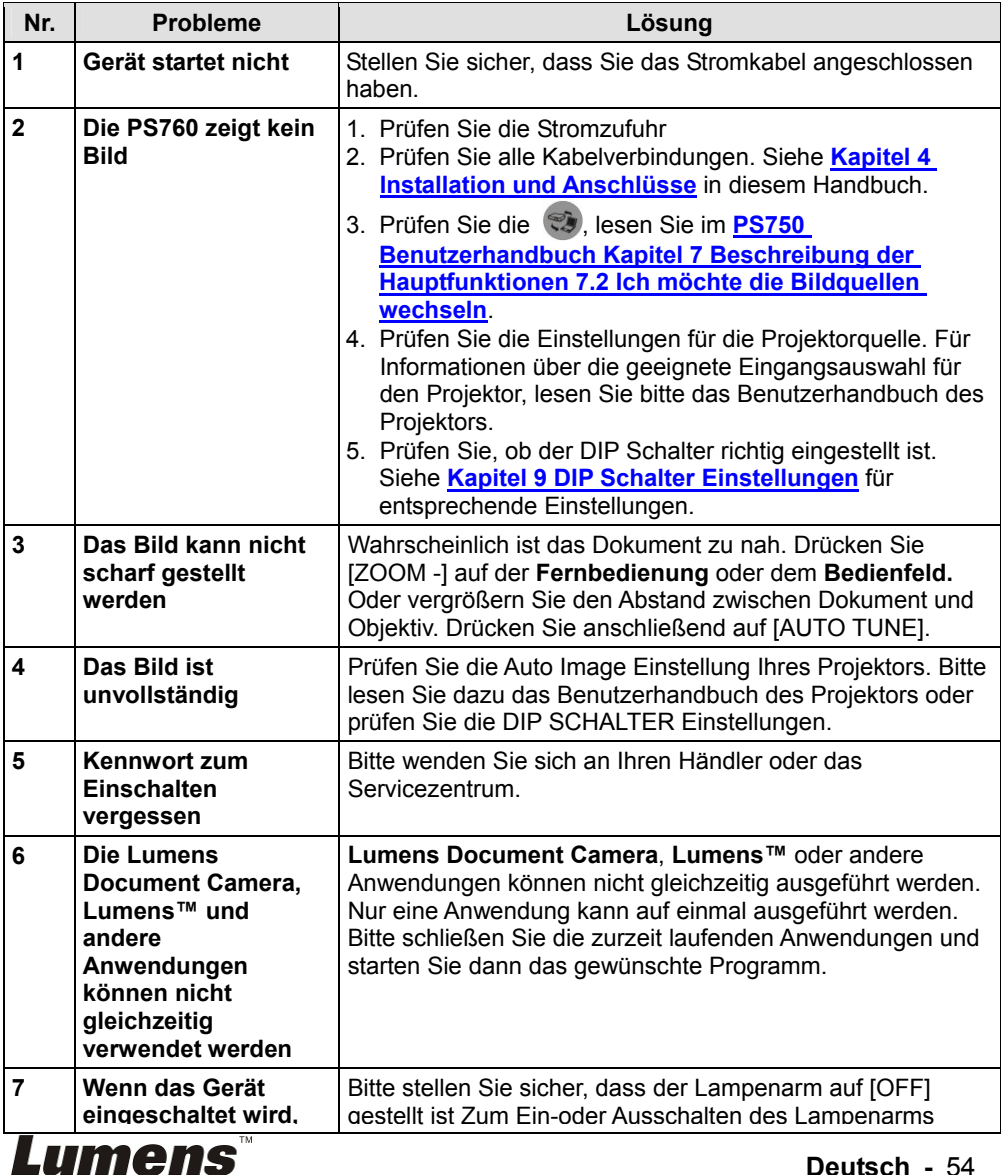

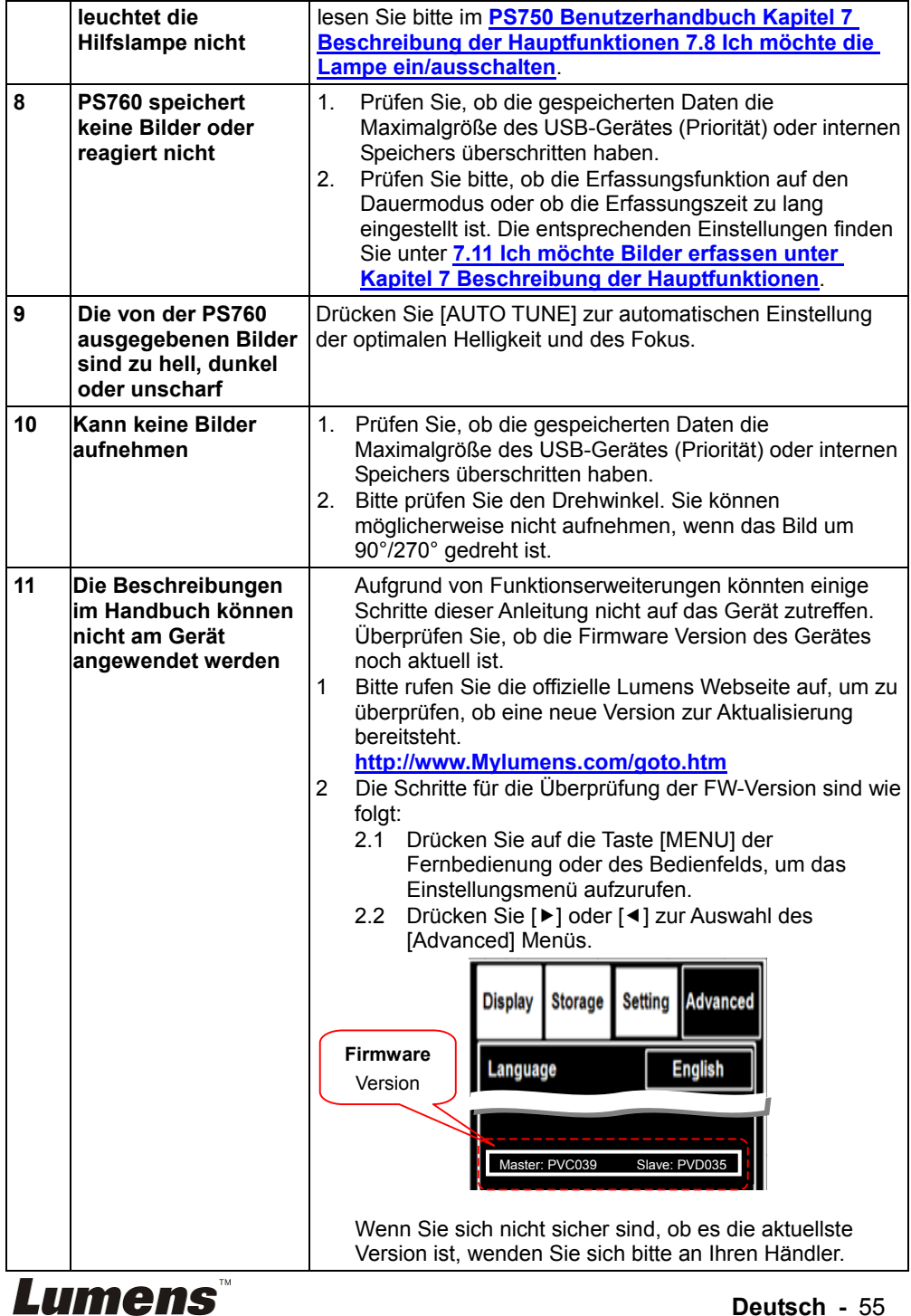

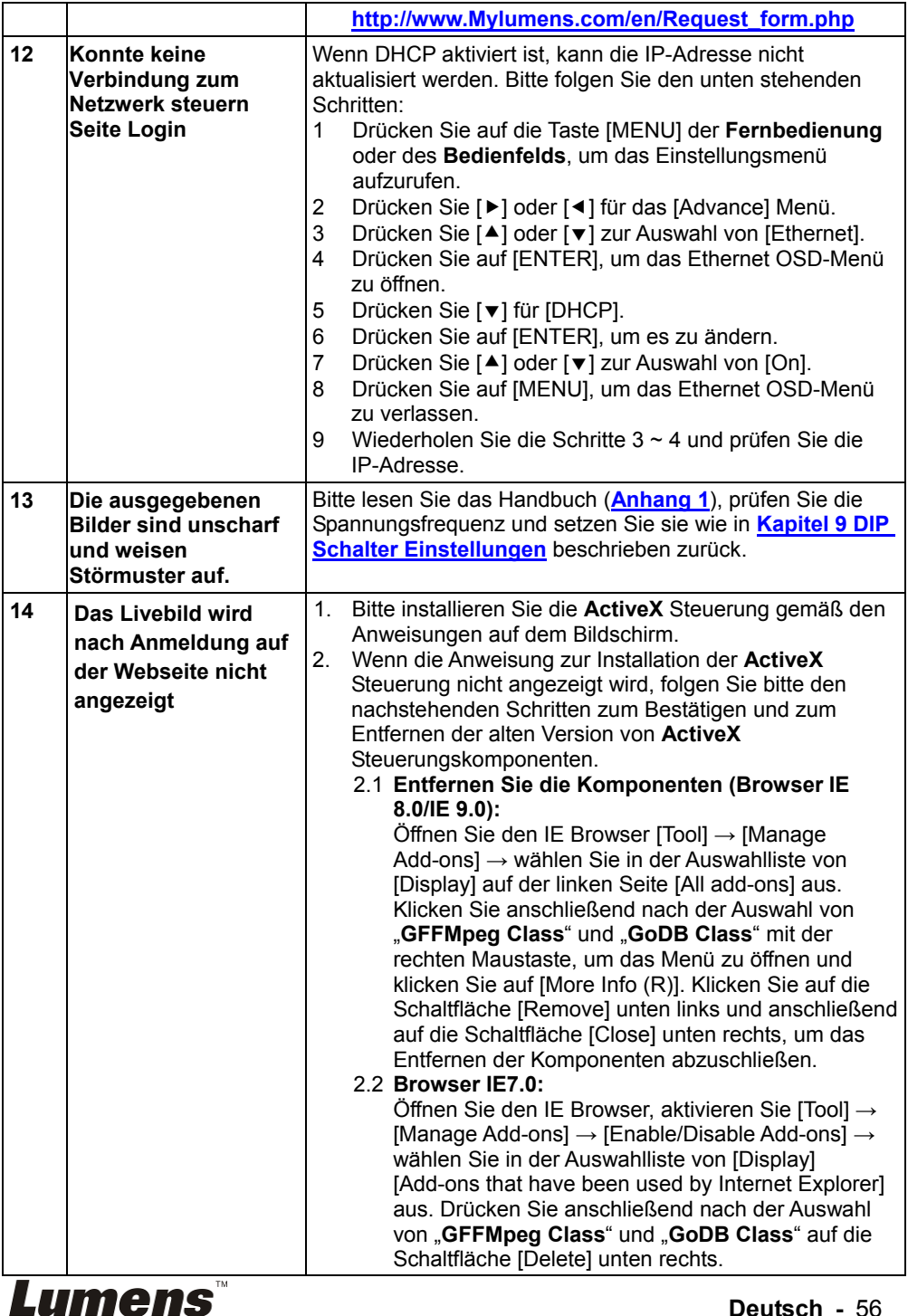

**Deutsch -** 56

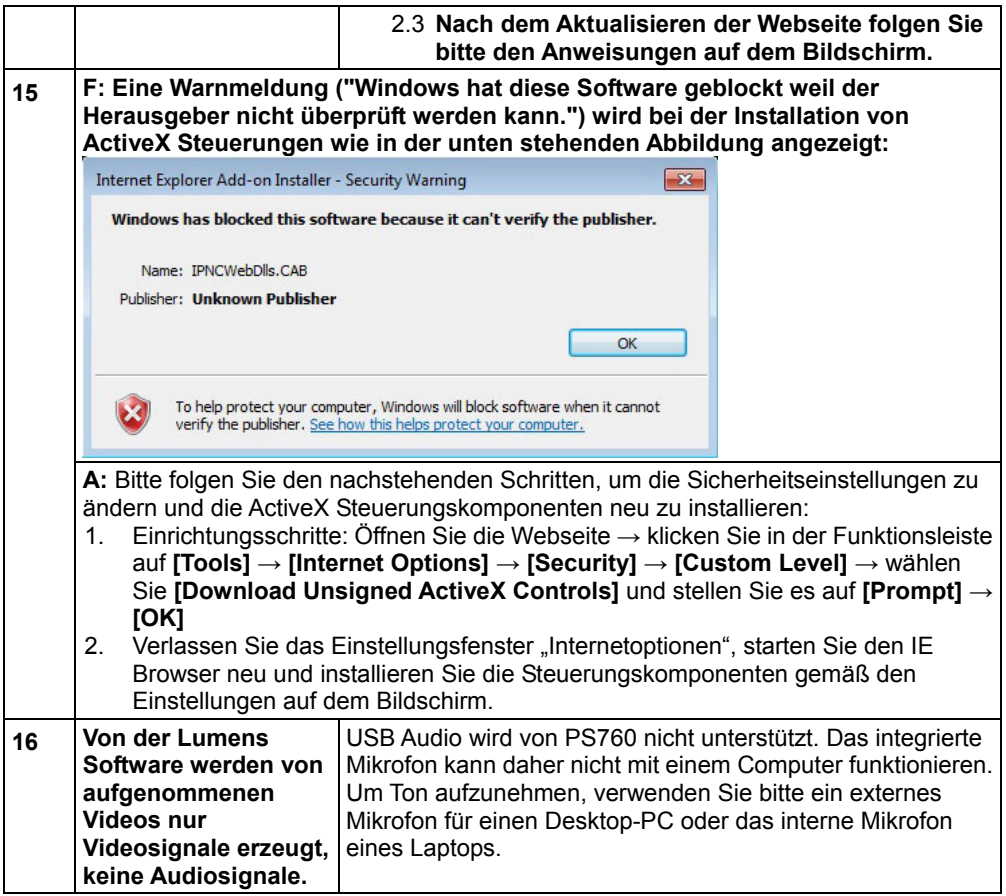

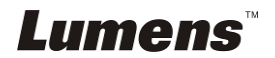

#### Welt Spannung & Frequenz

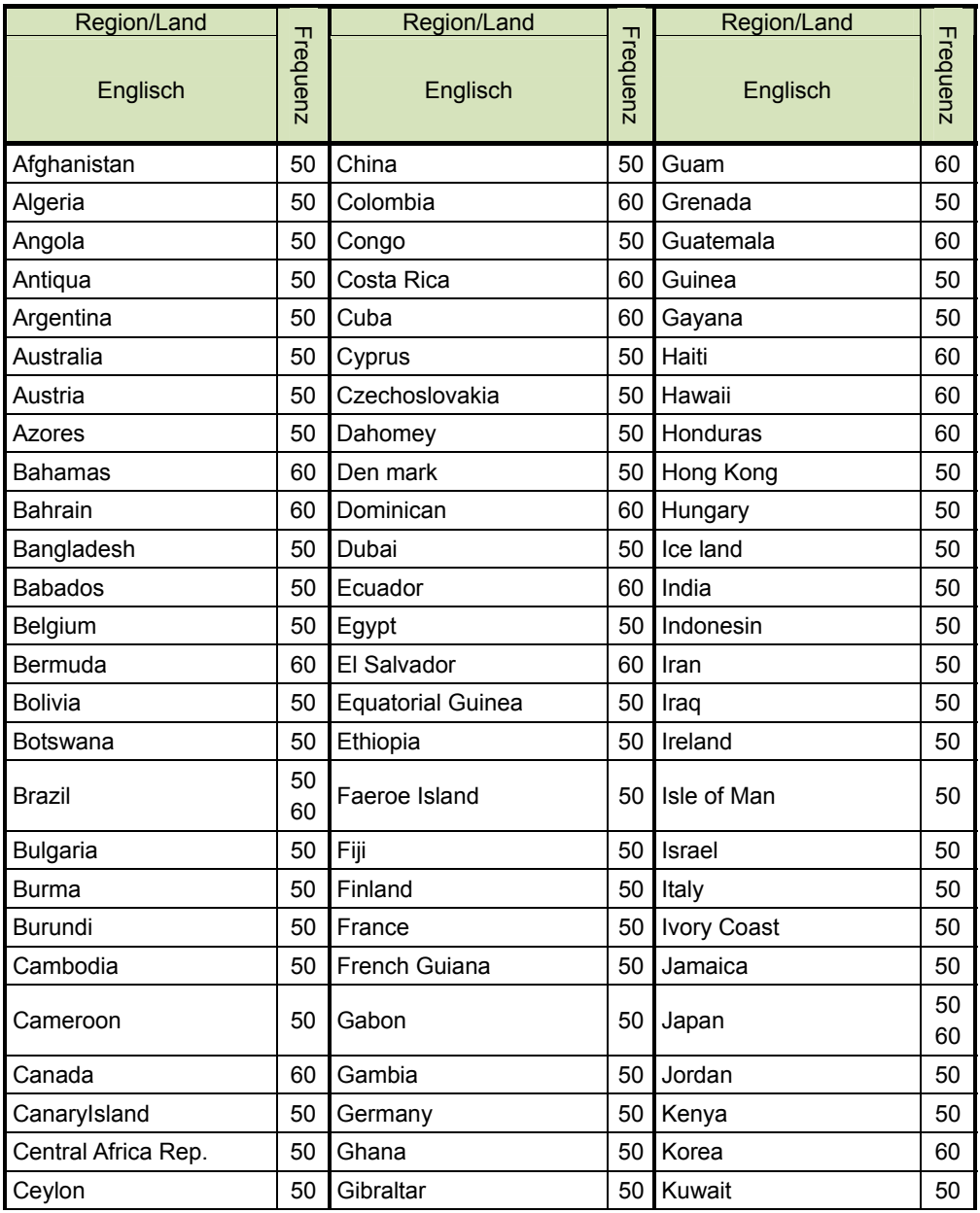

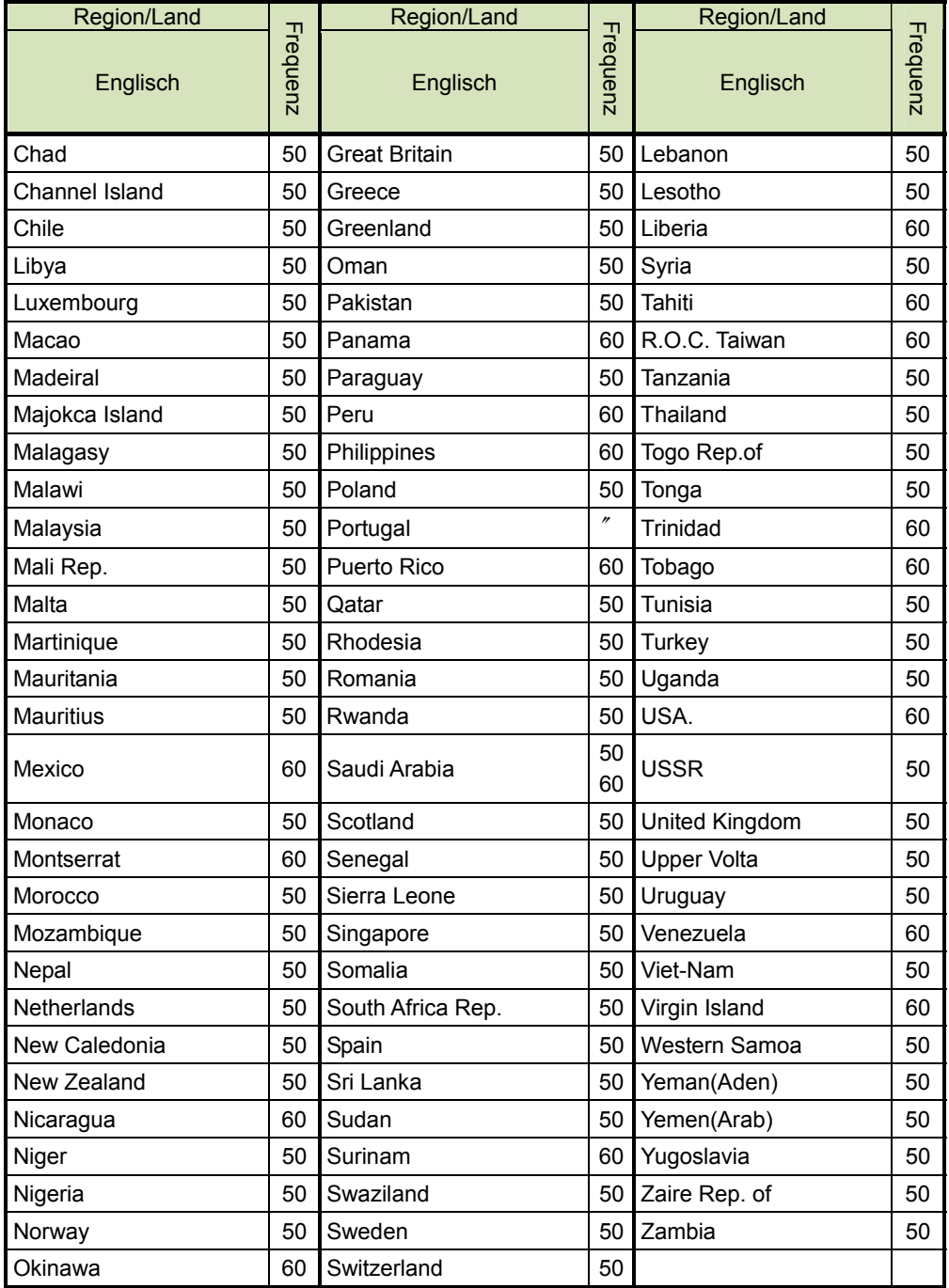

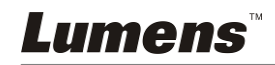